# ΤΕΧΝΟΛΟΓΙΚΟ ΕΚΠΑΙ∆ΕΥΤΙΚΟ Ι∆ΡΥΜΑ ∆**.** ΕΛΛΑ∆ΑΣ ΤΜΗΜΑ ΜΗΧΑΝΙΚΩΝ ΠΛΗΡΟΦΟΡΙΚΗΣ

ΠΤΥΧΙΑΚΗ ΕΡΓΑΣΙΑ

## ΑΝΑΠΤΥΞΗ ΕΦΑΡΜΟΓΗΣ ∆ΙΑΧΕΙΡΙΣΗΣ ΒΙΟΓΡΑΦΙΚΩΝ ΕΠΙΣΤΗΜΟΝΙΚΟΥ ΠΡΟΣΩΠΙΚΟΥ

ΑΝ∆ΡΕΑΣ ΜΠΙΖΙΟΣ

Επιβλέπων καθηγητής **:** ∆ρ**.** Ιωάννης Τσακνάκης

ΑΝΤΙΡΡΙΟ **2014** 

# Περιεχόμενα

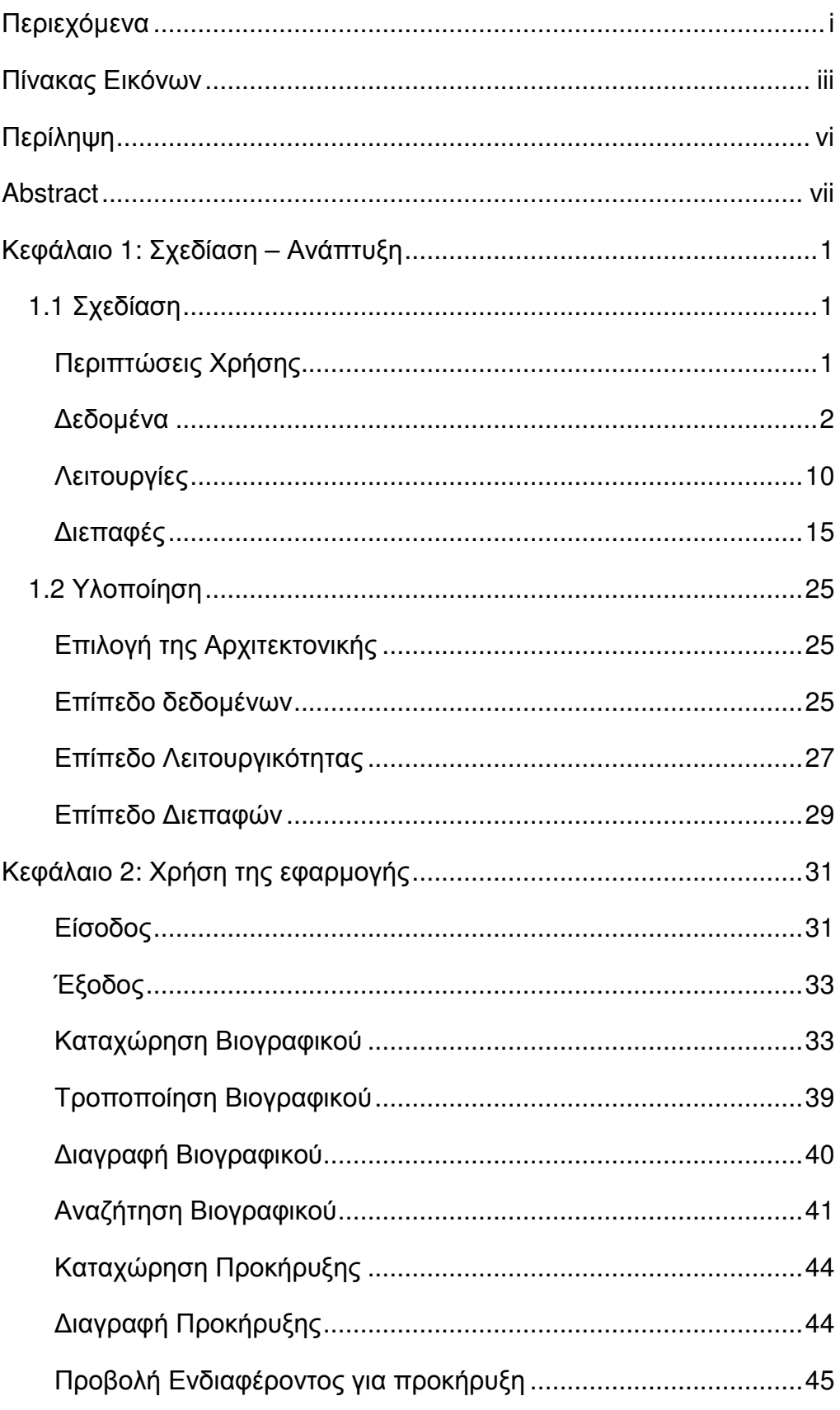

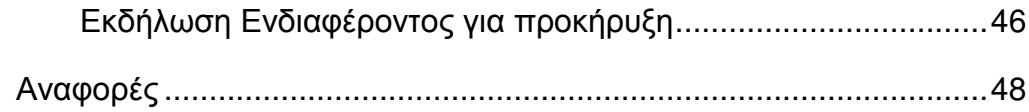

# Πίνακας Εικόνων

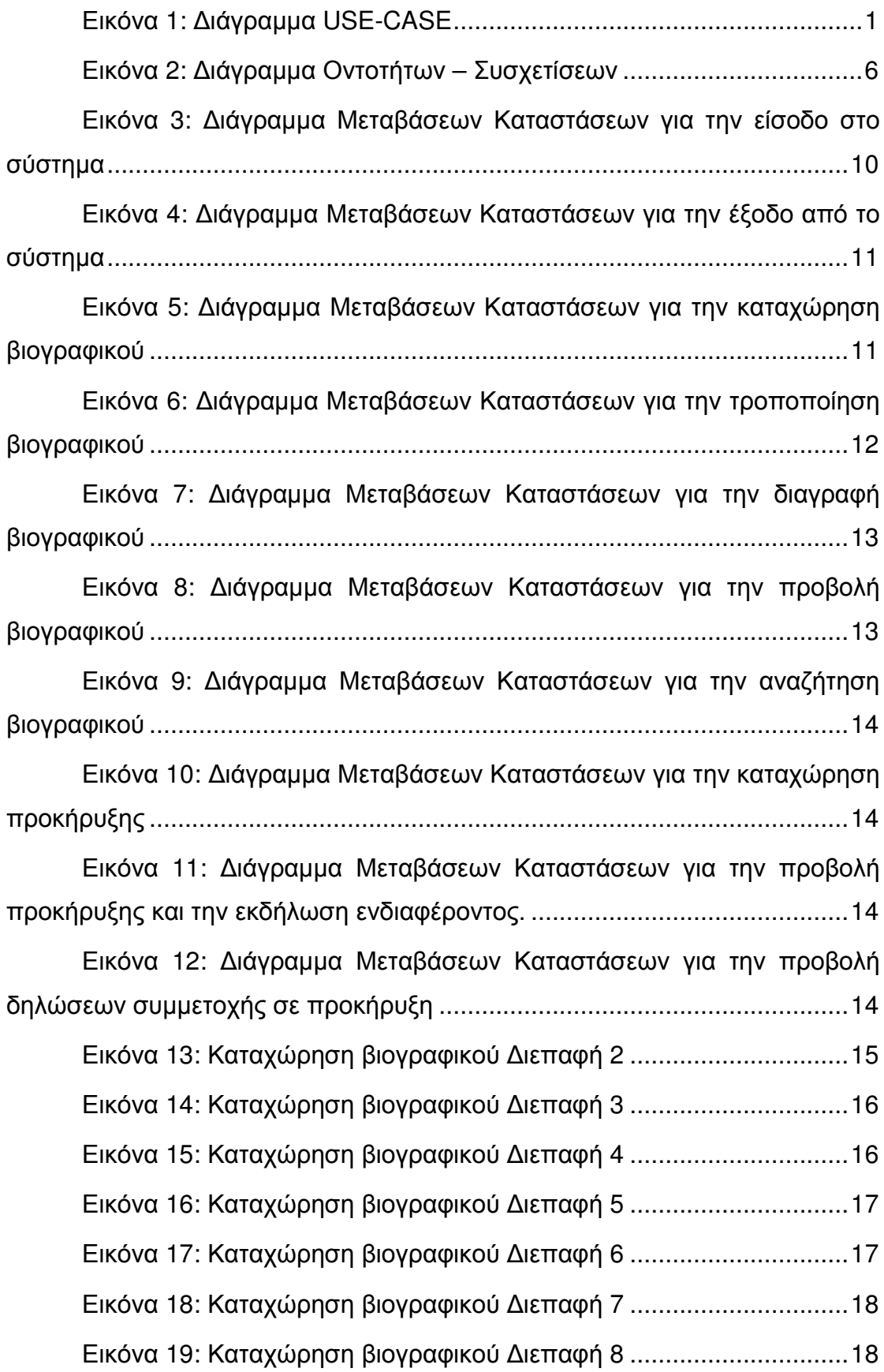

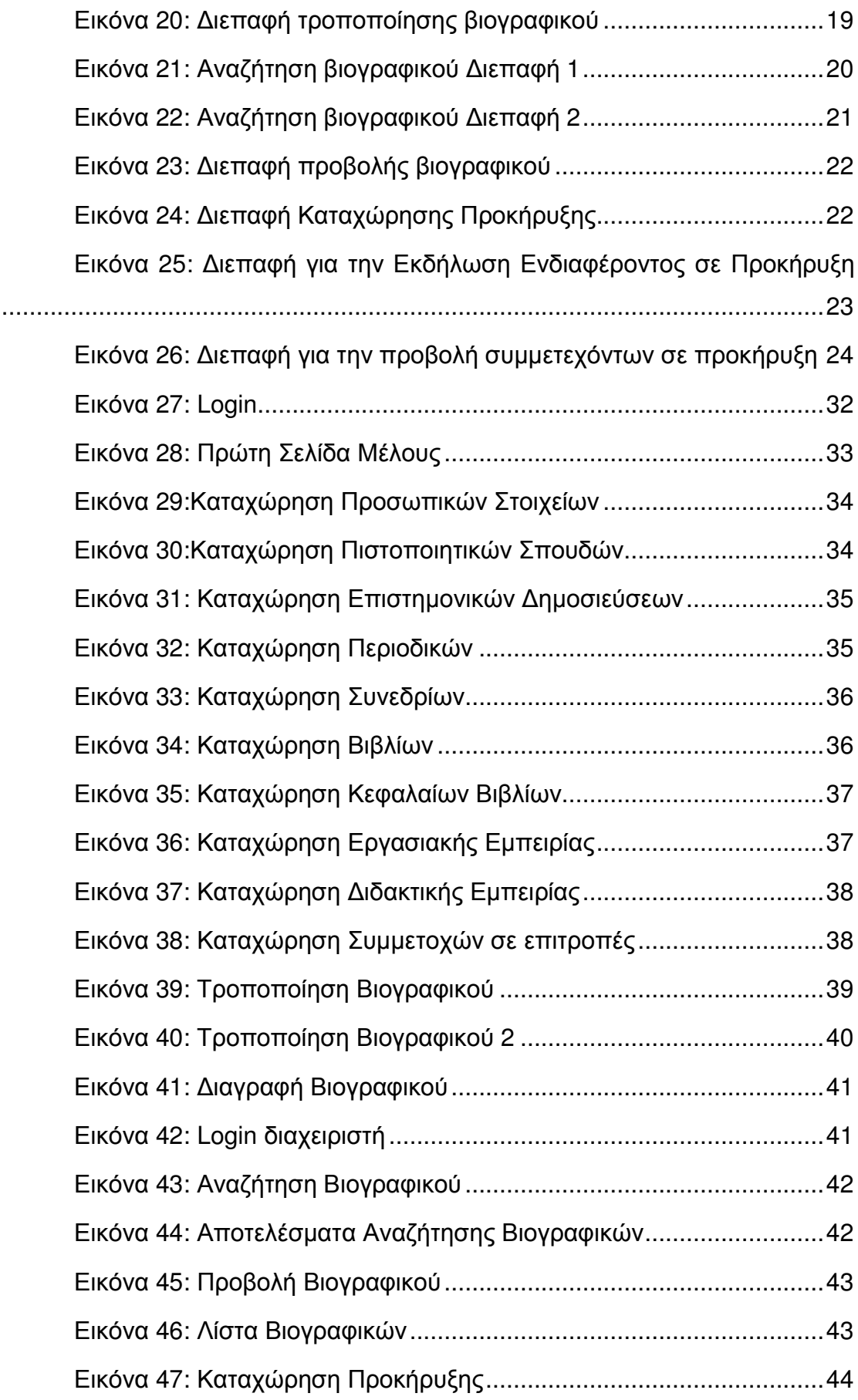

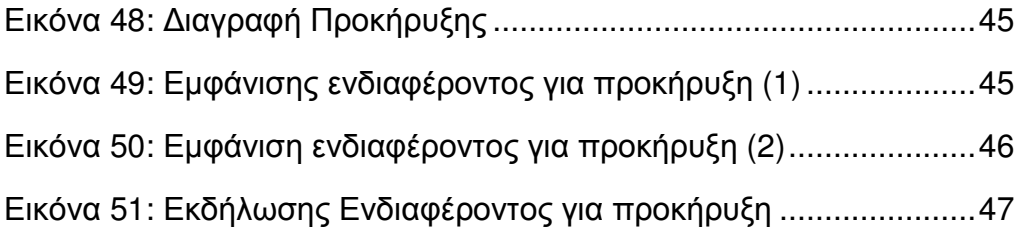

# Περίληψη

Αντικείµενο της παρούσας εργασίας είναι η ανάπτυξη µίας διαδικτυακής εφαρµογής η οποία θα οργανώνει την αποθήκευση και την ανάκτηση στοιχείων βιογραφικού σηµειώµατος και την δηµοσίευση προκηρύξεων για νέες θέσεις εργασίας. Η εφαρµογή αυτή σκοπό έχει να διευκολύνει την συγκέντρωση των βιογραφικών σηµειωµάτων µε την παροχή της δυνατότητας πρόσβασης σε πολλούς ανθρώπους.

Στην εργασία περιγράφονται τα στάδια της σχεδίασης και της υλοποίησης ενώ παρέχονται και οδηγίες χρήσεως της εφαρµογής. Για την σχεδίαση της εφαρµογής χρησιµοποιήθηκαν οι κανόνες και τα σχεδιαγράµµατα της Unified Model Language (UML) που πλέον είναι κοινά αποδεκτά πρότυπα σχεδίασης. Η ανάπτυξη της εφαρµογής ακολούθησε την αρχιτεκτονική των τριών επιπέδων, η οποία διαχωρίζει τα δεδοµένα από τις λειτουργίες και τον τρόπο παρουσίασης τους. Στην συνέχεια επιλέχθηκαν οι κατάλληλες τεχνολογίες για την υλοποίηση σε κάθε ένα από τα επίπεδα της αρχιτεκτονική που επίσης επιλέχθηκε (3-tier) που είναι εκείνη πάνω στην οποία δοµούνται οι περισσότερες διαδικτυακές εφαρµογές. Οι τεχνολογίες που χρησιµοποιήθηκαν επιλέχθηκαν µε κριτήρια την αποδοτικότητα τους, την βαθµό υιοθέτησης τους, το κόστος εφαρµογής τους (ανάπτυξη και συντήρηση) και την δυνατότητα υποστήριξης τους. Η εφαρµογή αναπτύχθηκε µε εργαλεία και λογισµικό ανοικτού κώδικα, γεγονός που συνέβαλε στον περιορισµό του απαιτούµενου κόστους ανάπτυξης, πρακτική που ακολουθείται στην ανάπτυξη των περισσοτέρων, µικρής και µεσαίας κλίµακας εφαρµογών που λειτουργούν στο διαδίκτυο. Επιστέγασµα της εργασίας είναι η ανάπτυξη και λειτουργία της εφαρµογής.

### **Abstract**

The current thesis is aimed to developing a web application which will organize the storage and retrieval of CV information and the notices for new jobs publication. The application is designed to facilitate the collection of CVs by providing accessibility to many people.

This paper describes the stages of design and implementation while providing application usage instructions. Rules and diagrams of Unified Model Language (UML) have been chosen for the design of the application. Today UML is commonly accepted as main design standards. The web application development followed the 3-tier architecture specifications (3-tier architecture is the main one that is being used for web application development). Then selected the appropriate technologies for implementation in each of the levels of the architecture. The technologies used were selected based on criteria of efficiency, their degree of adoption, the cost of implementation (development and maintenance) and the ability to support them. The application was developed by open source tools and software. This fact helped to reduce the development costs, a practice in the development of more small-and mediumscale applications running on the internet. The capstone of this work is the development and application functionality.

# Κεφάλαιο **1:** Σχεδίαση **–** Ανάπτυξη

### 1.1 Σχεδίαση

#### Περιπτώσεις Χρήσης

Οι οµάδες των πιθανών χρηστών του συστήµατος περιλαµβάνουν:

- ∆ιαχειριστές: Πρόκειται για το προσωπικό το οποίο θα χρειάζεται να προβεί σε ανάκτηση στοιχείων βιογραφικού και παραγωγή στατιστικών στοιχείων επ' αυτών.
- Χρήστες: Είναι οι απλοί χρήστες του συστήµατος οι οποίοι θα έχουν κωδικούς πρόσβασης στην εφαρµογή και θα µπορούν να καταχωρούν, ενηµερώνουν και να διαγράφουν στοιχεία του βιογραφικούς τους σηµειώµατος.

Στο παρακάτω διάγραµµα περιπτώσεων χρήσης φαίνονται οι χρήστες της εφαρµογής και οι εργασίες που πρόκειται να κάνουν µε αυτήν:

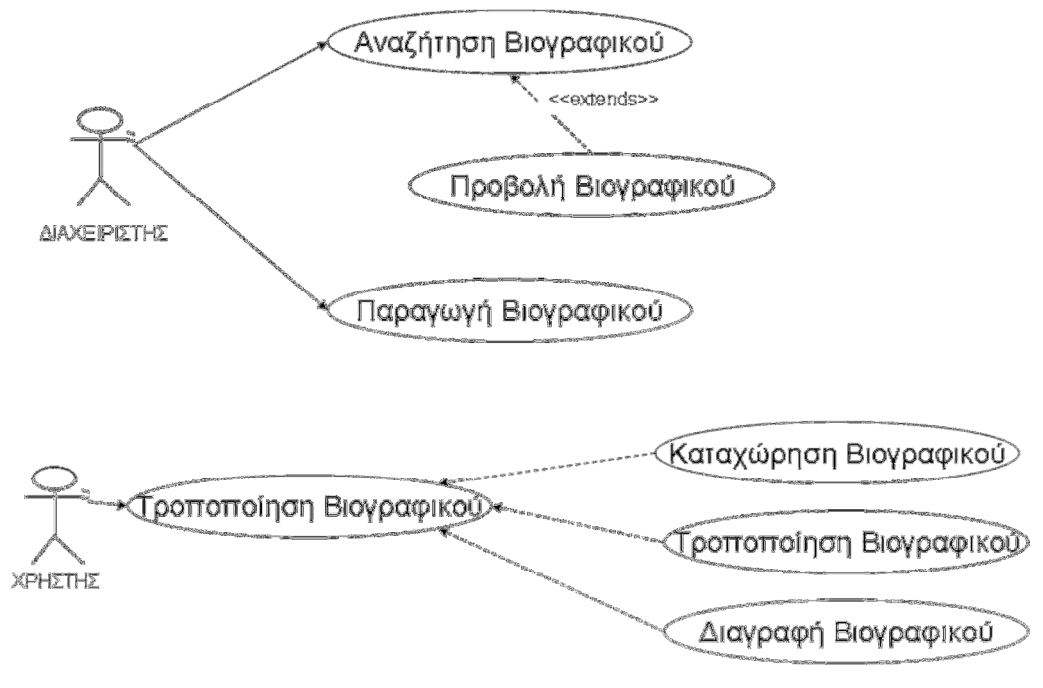

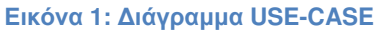

### Δεδομένα

Τα δεδοµένα οργανώνονται σε κατάλληλα σχεδιασµένη σχεσιακή βάση δεδοµένων. Οι οντότητες που συµµετέχουν σε αυτήν είναι:

- ΧΡΗΣΤΗΣ (SYSTEMUSER): Πρόκειται για τους χρήστες της εφαρµογής που µπορεί να είναι απλοί χρήστες ή διαχειριστές. Τα χαρακτηριστικά τους είναι:
	- o Κωδικός (CODE): Μοναδικός Κωδικός που προσδιορίζει τον χρήστη.
	- o Όνοµα (FNAME): Το όνοµα του χρήστη
	- o Επώνυµο (SNAME): Το επώνυµο του χρήστη
	- o Κατηγορία (TYPE): Η κατηγορία που ανήκει ο χρήστης
	- o ∆ιεύθυνση (ADDRESS): Η διεύθυνση κατοικίας του χρήστη
	- o Πόλη (CITY): Η πόλη κατοικίας του χρήστη
	- o Ταχυδροµικός Κώδικας (POSTAL): Ο ταχυδροµικός κώδικας κατοικίας του χρήστη.
	- o Τηλέφωνο (PHONE): Το τηλέφωνο του χρήστη
	- o Κινητό Τηλέφωνο (MOBILE): Το κινητό τηλέφωνο του χρήστη
	- o Username (USERNAME): To username του χρήστη για είσοδο στην εφαρµογή.
	- o Password (PASSWORD): To password του χρήστη για είσοδο στην εφαρµογή.
- ΕΡΓΑΣΙΑΚΗ ΕΜΠΕΙΡΙΑ (JOBS):
	- o Κωδικός (CODE): Μοναδικός Κωδικός που προσδιορίζει την εργασιακή εµπειρία.
	- o Έναρξη (FROM): Η ηµεροµηνία έναρξης της εργασίας
	- o Λήξη (TO): Η ηµεροµηνία λήξης της εργασίας
	- o Εργοδότης (EMPLOYEE): Ο εργοδότης της εργασίας.
- o Θέση (POSITION): Η θέση εργασίας που κάλυπτε.
- o Μηνιαίος Μισθός (SALARY): Ο µηνιαίος µισθός που αποκόµιζε από την εργασία του σε €.
- o Σχέση Απασχόλησης (JOBTYPE): Η σχέση απασχόλησης µε την εργοδοσία.
- o Λοιπές λεπτοµέρειες (DETAILS): Περισσότερες λεπτοµέρειες για την εργασιακή εµπειρία
- ∆Ι∆ΑΚΤΙΚΗ ΕΜΠΕΙΡΙΑ (TEACHING)
	- o Κωδικός (CODE): Μοναδικός Κωδικός που προσδιορίζει την διδακτική εµπειρία.
	- o Έναρξη (FROM): Η ηµεροµηνία έναρξης της θέσης διδασκαλίας
	- o Λήξη (TO): Η ηµεροµηνία λήξης της θέσης διδασκαλίας
	- o Εκπαιδευτικό Ίδρυµα (INSTITUTE): Το εκπαιδευτικό ίδρυµα που δίδαξε το µέλος
	- o Μάθηµα (EMPLOYEE): Το µάθηµα που δίδασκε.
	- o Ώρες διδασκαλίας σε εργαστήριο (LABATORY): Οι ώρες διδασκαλίας του σε εργαστήριο.
	- o Ώρες διδασκαλίας σε θεωρία (LECTURE): Οι ώρες διδασκαλίας του σε εργαστήριο.
	- o Λοιπές λεπτοµέρειες (DETAILS): Περισσότερες λεπτοµέρειες για την διδακτική εµπειρία.
- ΠΙΣΤΟΠΟΙΗΤΙΚΑ ΣΠΟΥ∆ΩΝ (CERTIFICATES)
	- o Κωδικός (CODE): Μοναδικός Κωδικός που προσδιορίζει το πιστοποιητικό σπουδών.
	- o Ονοµασία (TITLE): Η χαρακτηριστική ονοµασία του πιστοποιητικού σπουδών.
	- o Εκπαιδευτικό Ίδρυµα (ORIGINATOR): Το εκπαιδευτικό ίδρυµα που χορήγησε τον τίτλο σπουδών.
	- o Βαθµολογία (GRADE): O βαθµός µε τον οποίο αποκτήθηκε το πιστοποιητικό σπουδών.
- o Επίπεδο σπουδών (LEVEL): Το επίπεδο σπουδών που αφορά το πιστοποιητικό.
- o Ηµεροµηνία Κτήσης (): Η ηµεροµηνία απόκτησης του πιστοποιητικού σπουδών
- o Λοιπές λεπτοµέρειες (DETAILS): Περισσότερες λεπτοµέρειες για το πιστοποιητικό σπουδών.
- ΣΥΝΕ∆ΡΙΑ (CONFERENCES)
	- o Κωδικός (CODE): Μοναδικός Κωδικός που το συνέδριο.
	- o Ονοµασία συνεδρίου (DESCRIPTION): Η ονοµασία του συνεδρίου
	- o Ηµεροµηνία διεξαγωγής (DATE): Η ηµεροµηνία έναρξης του συνεδρίου.
	- o Λοιπές λεπτοµέρειες (DETAILS): Περισσότερες λεπτοµέρειες για το συνέδριο.
- ΒΙΒΛΙΑ (PUBLICATIONS)
	- o Κωδικός (CODE): Μοναδικός Κωδικός που προσδιορίζει το βιβλίο.
	- o Τίτλος (TITLE): Ο τίτλος της δηµοσίευσης
	- o Ηµεροµηνία (DATE): Η ηµεροµηνία δηµοσίευσης
	- o Κεφάλαια (DETAILS): Αναφέρεται αν η συγγραφή αφορά σε ολόκληρο το έργο ή σε τµήµα του
	- o Λοιπές λεπτοµέρειες (DETAILS1): Περιλαµβάνονται οι λοιποί συµµετέχοντες στην συγγραφή της δηµοσίευσης.
- ΠΕΡΙΟ∆ΙΚΑ (MAGAZINE)
	- o Κωδικός (CODE): Μοναδικός Κωδικός που προσδιορίζει το άρθρο.
	- o Τίτλος (TITLE): Ο τίτλος του άρθρου
	- o Τίτλος Περιοδικού (MAGTITLE): Ο τίτλος του περιοδικού.
	- o Τεύχος (PERIOD): Το τεύχος του περιοδικού στο οποίο δηµοσιεύθηκε το άρθρο.
- o Λοιπές λεπτοµέρειες (DETAILS): Περιλαµβάνονται οι λοιποί συµµετέχοντες στην συγγραφή του άρθρου.
- ΕΠΙΣΤΗΜΟΝΙΚΕΣ ∆ΗΜΟΣΙΕΥΣΕΙΣ (BOOKS)
	- o Κωδικός (CODE): Μοναδικός Κωδικός που προσδιορίζει το σύγγραµµα.
	- o Τίτλος (TITLE): Ο τίτλος του συγγράµµατος
	- o Ηµεροµηνία (DATE): Η ηµεροµηνία δηµοσίευσης του συγγράµµατος
	- o Λοιπές λεπτοµέρειες (DETAILS): Περιλαµβάνονται οι λοιποί συµµετέχοντες στην συγγραφή του συγγράµµατος.
- ΕΠΙΤΡΟΠΕΣ (NOTES)
	- o Κωδικός (CODE): Μοναδικός Κωδικός που προσδιορίζει την επιτροπή.
	- o Τίτλος (TITLE): Ο τίτλος της επιτροπής
	- o Φορέας (INSTITUTE): Ο φορέας εποπτείας της επιτροπής
	- o ∆ιάρκεια (DURATION): Η διάρκεια της επιτροπής σε ηµέρες.
- ΠΡΟΚΗΡΥΞΗ (NOTICE):
	- o Κωδικός (CODE): Μοναδικός Κωδικός που προσδιορίζει την προκήρυξη.
	- o Τίτλος (TITLE): O τίτλος της προκήρυξης
	- o Κείµενο (DETAILS): Το κείµενο της προκήρυξης
	- o Ηµεροµηνία Λήξης (EXDATE): Η ηµεροµηνία λήξης ισχύος της προκήρυξης

Η οντότητα ΧΡΗΣΤΗΣ συσχετίζεται µε κάθε µία από τις υπόλοιπες µε σχέσεις ένα προς πολλά αφού κάθε χρήστης µπορεί να συσχετίζεται µε διαφορετικά στιγµιότυπα κάθε µίας από αυτές. Η παραπάνω περιγραφή αποτυπώνεται στο ακόλουθο διάγραµµα οντοτήτων – συσχετίσεων. Για λόγους απλότητας του φαίνονται

µόνο τα χαρακτηριστικά που προσδιορίζουν µοναδικά κάθε οντότητα.

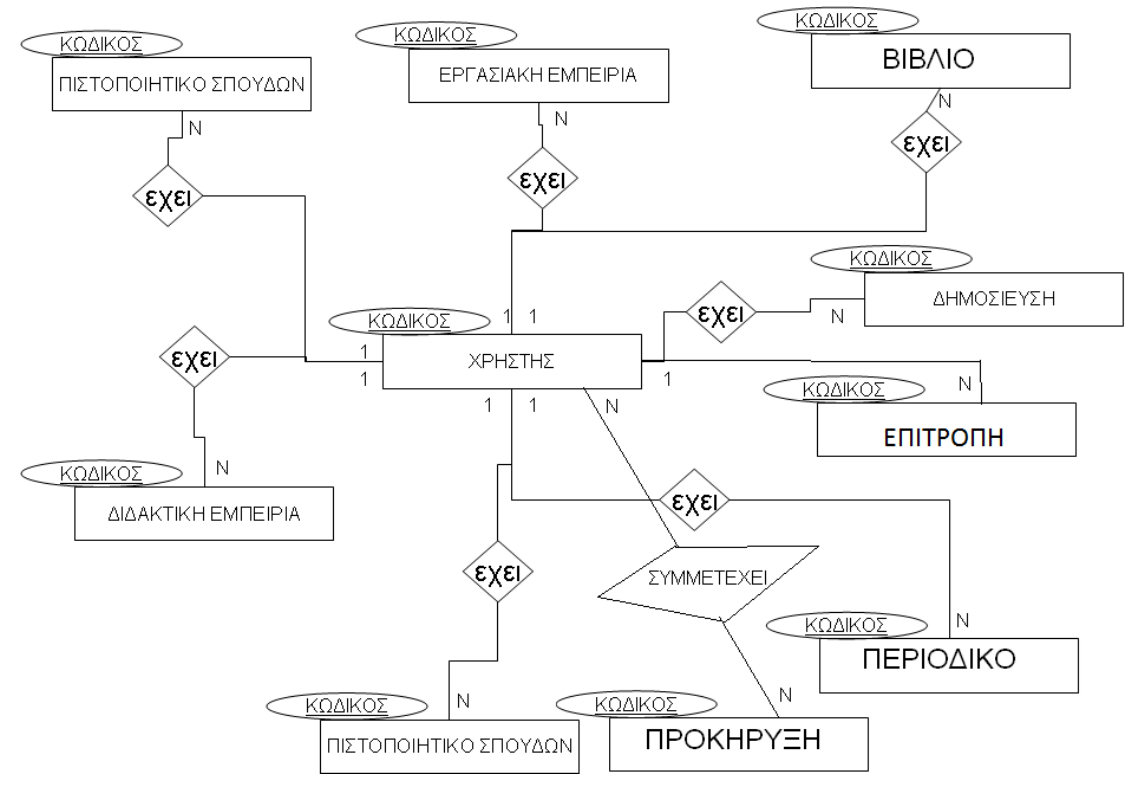

Εικόνα **2:** ∆ιάγραµµα Οντοτήτων **–** Συσχετίσεων

Το εννοιολογικό σχήµα µετασχηµατιζόµενο σε σχεσιακό έχει τους εξής πίνακες

#### **SYSTEMUSER**

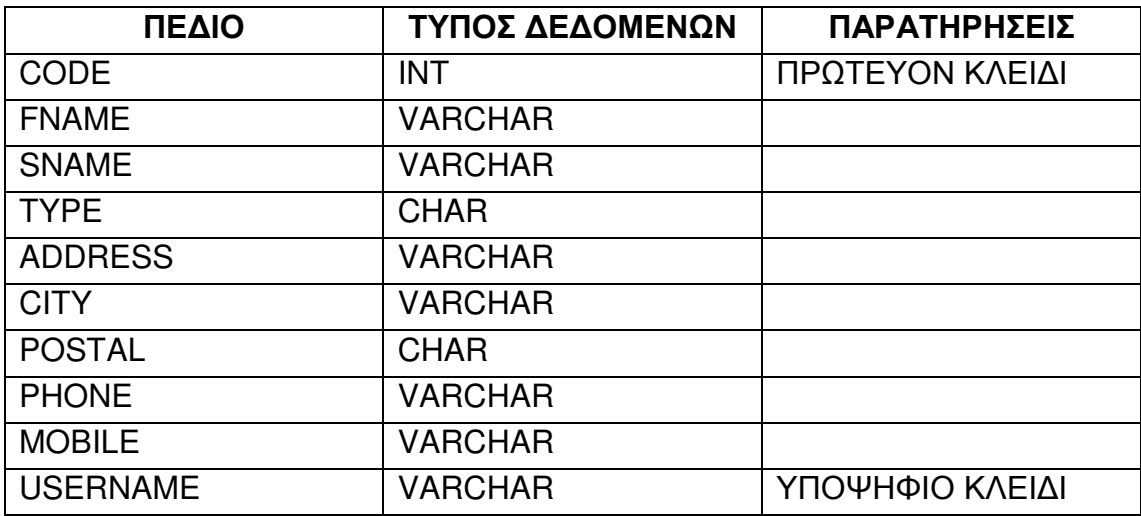

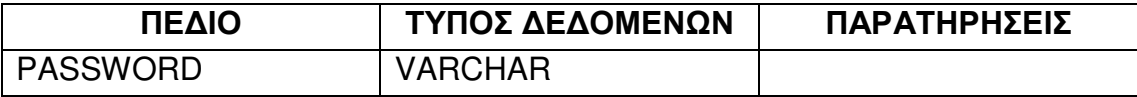

### **JOB**

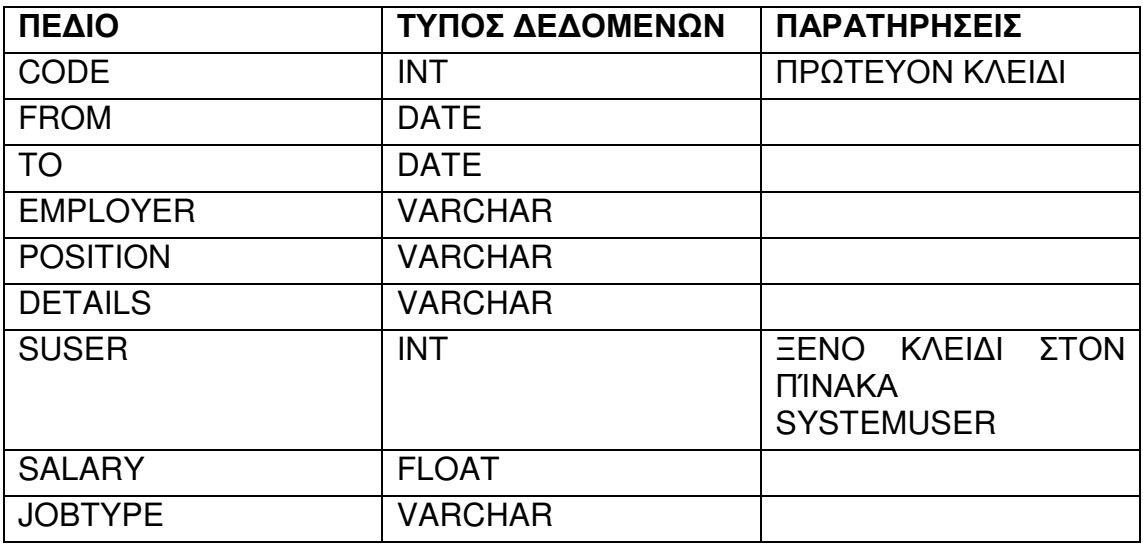

### **TEACHING**

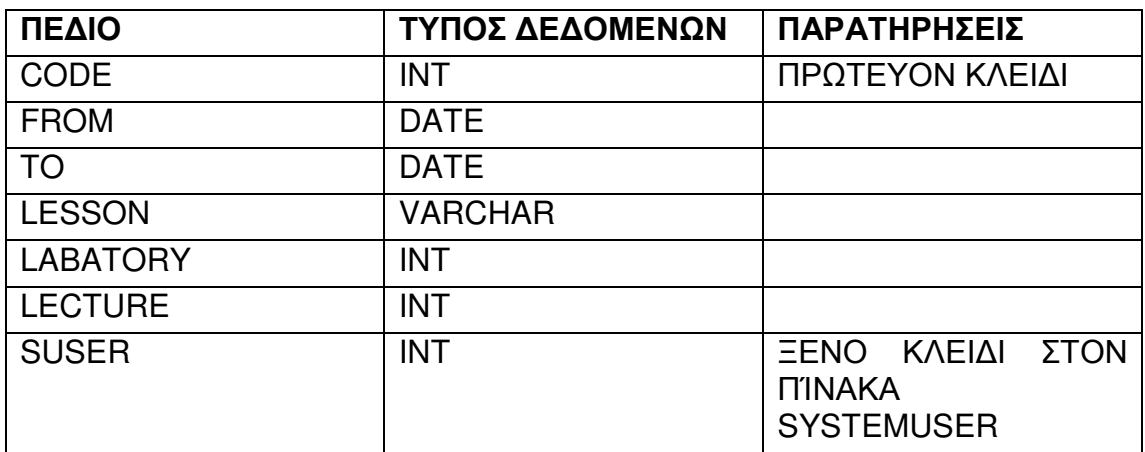

### **CERTIFICATES**

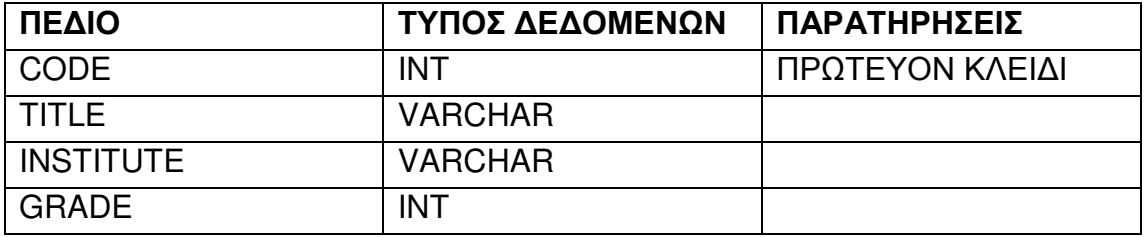

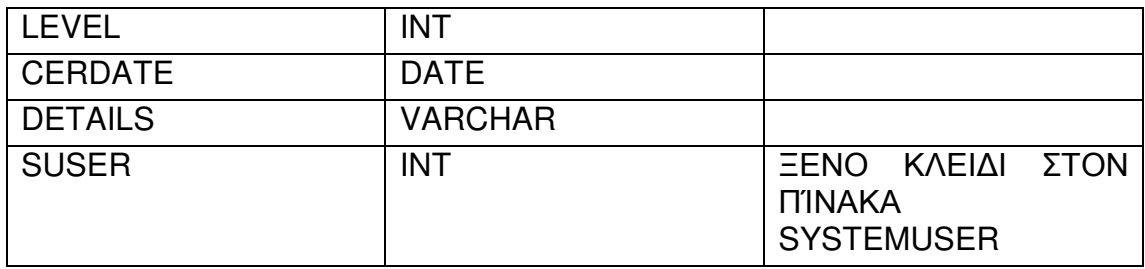

### **CONFERENCE**

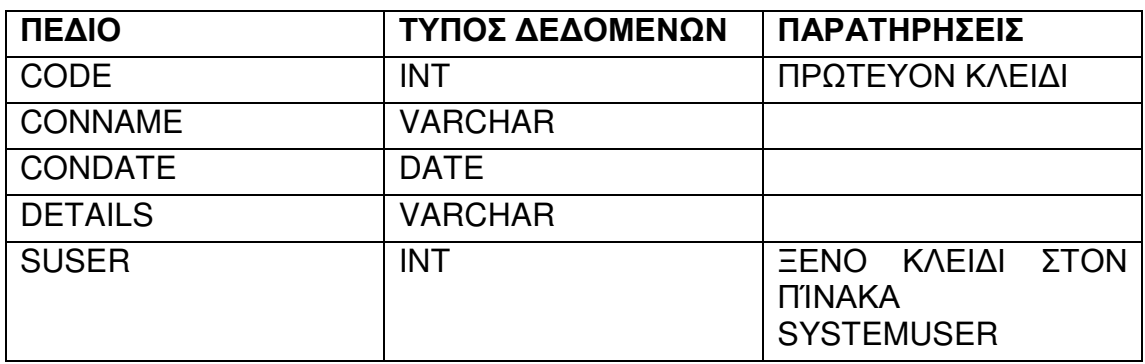

### **PUBLICATIONS**

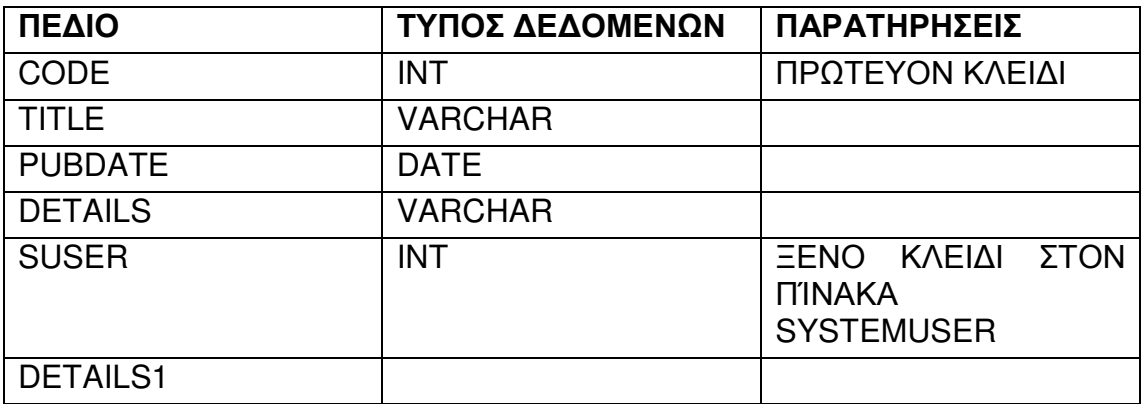

### **BOOKS**

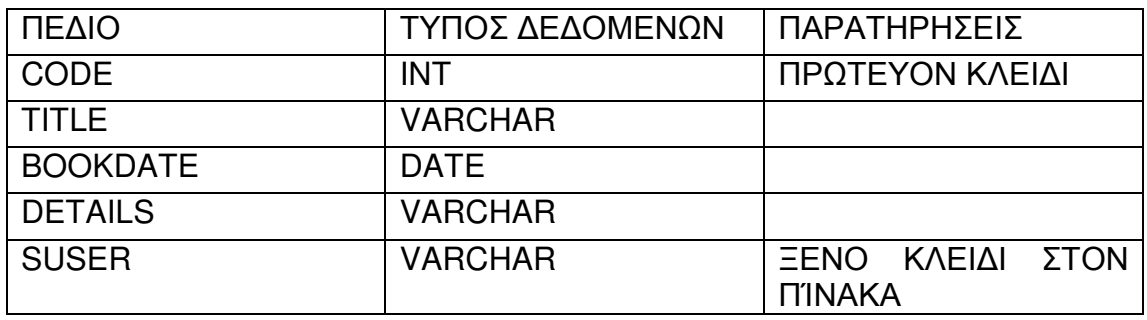

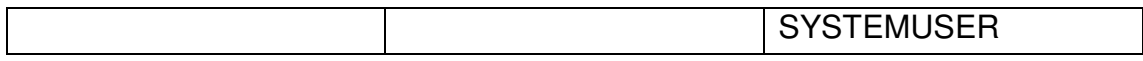

### **NOTES**

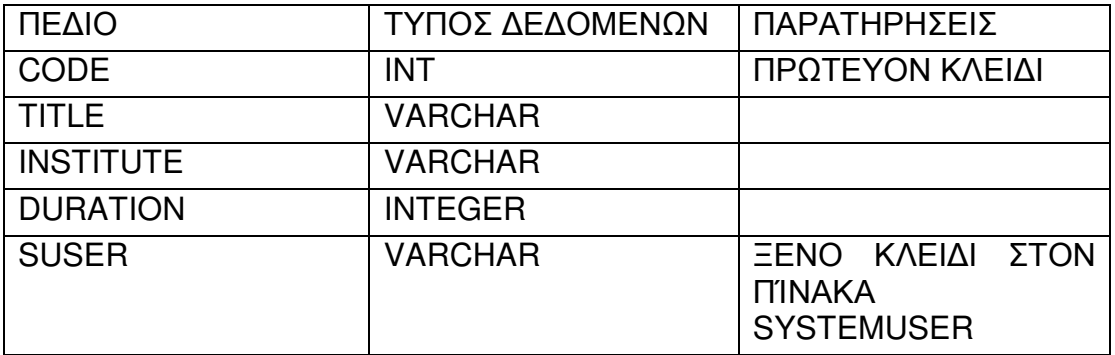

### **NOTICE**

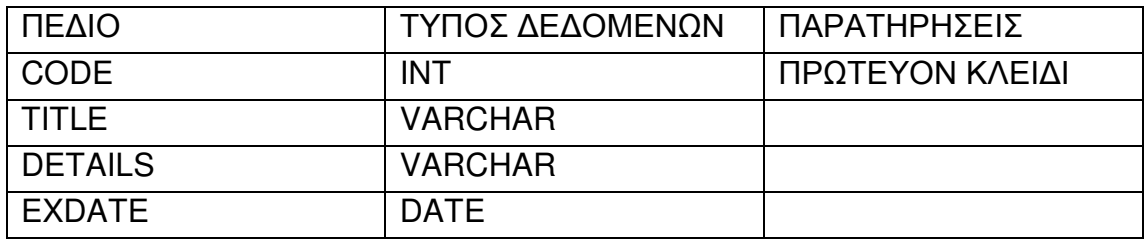

### **NOTICEUSER**

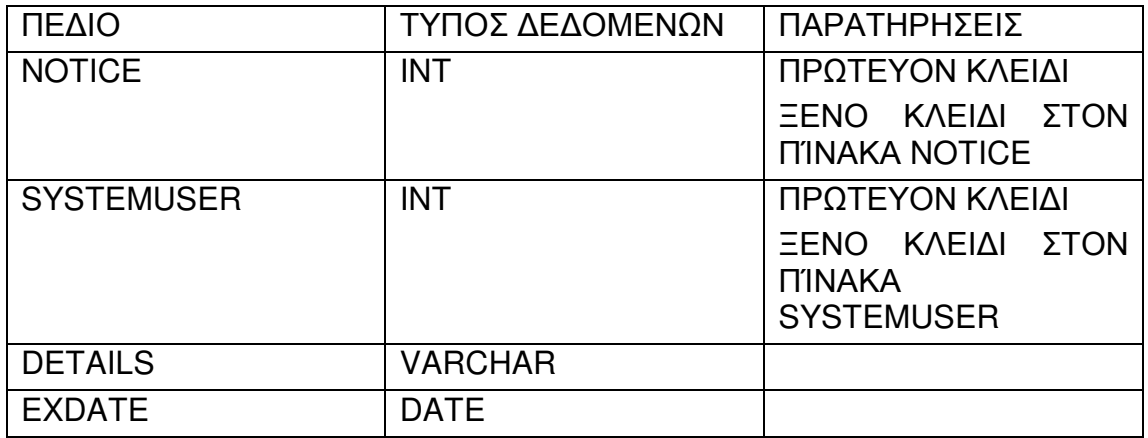

### Λειτουργίες

Οι λειτουργίες που θα εκτελεί η εφαρµογή είναι:

• Είσοδος στο σύστηµα: Ο χρήστης καταχωρεί τα στοιχεία εισόδου στην εφαρµογής (username και password). Αν συνδυασµός που θα δοθεί είναι σωστός τότε µπορεί να εκτελέσει τις λειτουργίες για τις οποίες είναι εξουσιοδοτηµένος αφού πλέον καθορίζονται στοιχεία της συνόδου που εκκινεί τα οποία και καταχωρούνται σε κατάλληλες µεταβλητές. Σε διαφορετική περίπτωση εµφανίζεται κατάλληλο µήνυµα σφάλµατος. Στην παρακάτω εικόνα φαίνεται η διαδικασία σε διάγραµµα µετάβασης καταστάσεων.

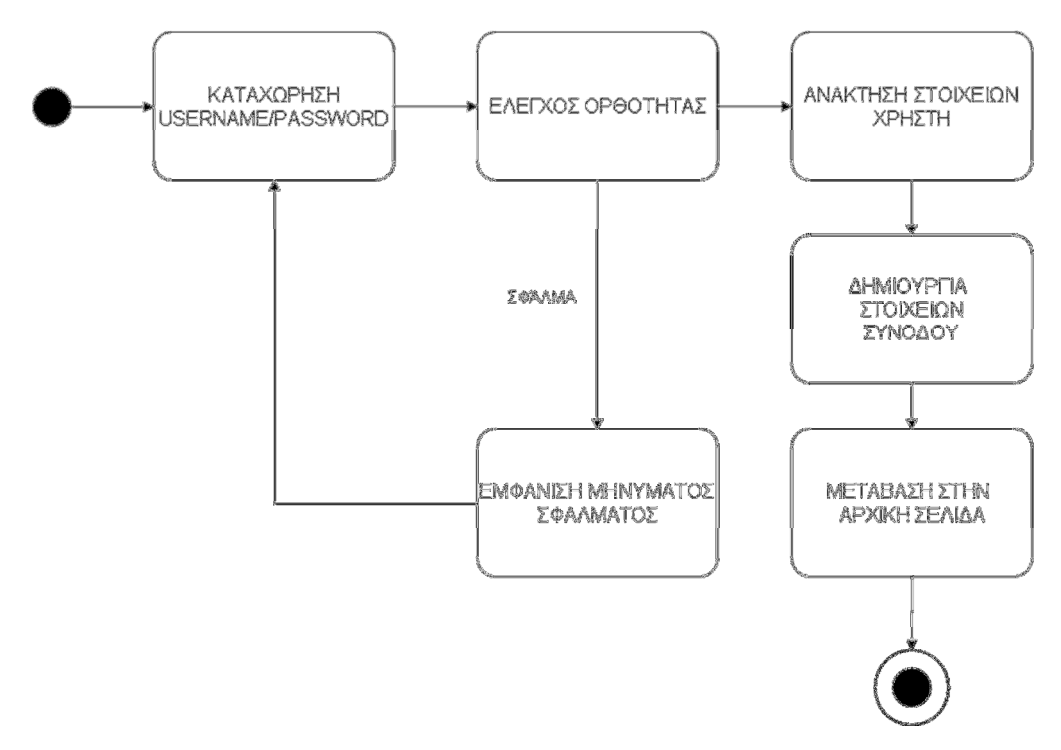

Εικόνα **3:** ∆ιάγραµµα Μεταβάσεων Καταστάσεων για την είσοδο στο σύστηµα

• Έξοδος από το σύστηµα: Ο χρήστης επιλέγει να τερµατίσει την τρέχουσα σύνοδο. Τα στοιχεία της συνόδου διαγράφονται. Στην επόµενη εικόνα φαίνεται σχηµατικά η λειτουργία αυτή.

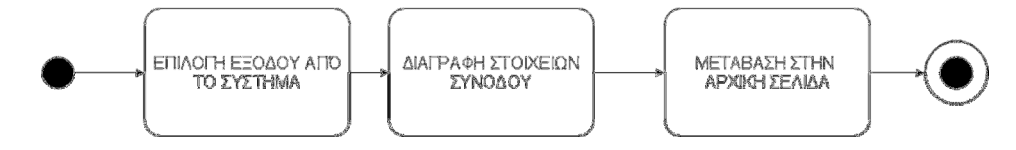

Εικόνα **4:** ∆ιάγραµµα Μεταβάσεων Καταστάσεων για την έξοδο από το σύστηµα

• Καταχώρηση Βιογραφικού: Στην λειτουργία αυτή λαµβάνονται τα στοιχεία που καταχωρεί ο χρήστης, ελέγχονται ως προς την ορθότητα τους και στην συνέχεια αποθηκεύονται στην βάση δεδοµένων. Σε περίπτωση που δεν έχει γίνει σωστά η καταχώρηση, ο χρήστης ενηµερώνεται µε κατάλληλο µήνυµα σφάλµατος. Στην επόµενη εικόνα η λειτουργία περιγράφεται από διάγραµµα µετάβασης καταστάσεων

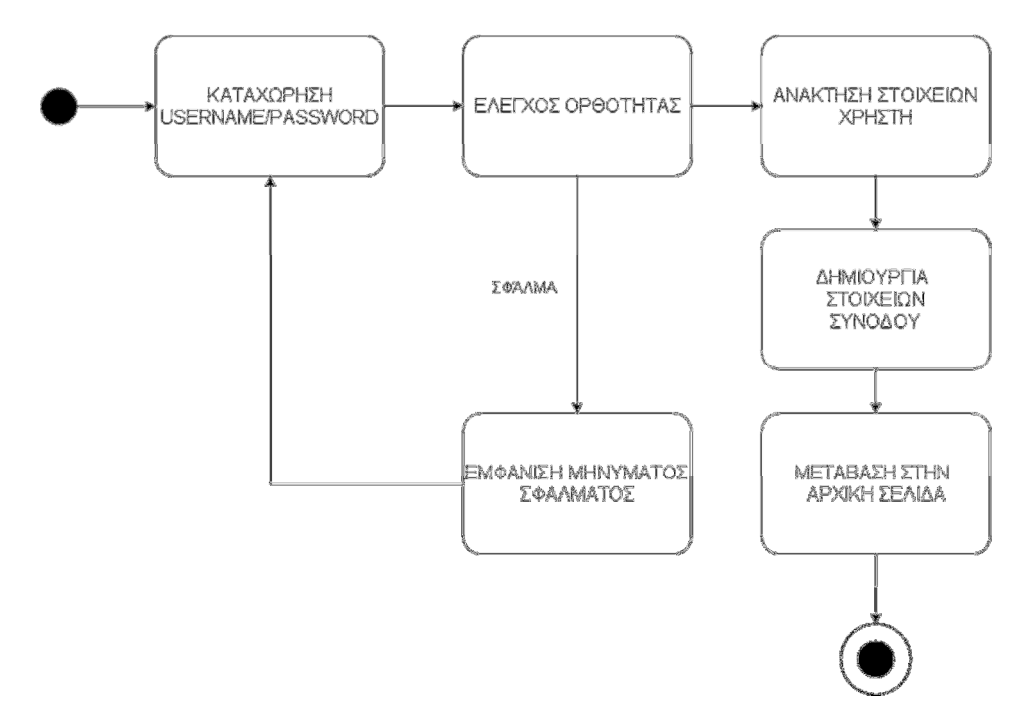

Εικόνα **5:** ∆ιάγραµµα Μεταβάσεων Καταστάσεων για την καταχώρηση βιογραφικού

• Τροποποίηση Βιογραφικού: Στην λειτουργία αυτή ανακτώνται τα στοιχεία του βιογραφικού του χρήστη. Ο τελευταίος έχει την δυνατότητα να τα τροποποιήσει. Τα τροποποιηµένα στοιχεία ελέγχονται ως προς την ορθότητα τους και σε θετική περίπτωση καταχωρούνται στην βάση δεδοµένων. Αν υπάρξει κάποιο

σφάλµα τότε ο χρήστης ενηµερώνεται µε κατάλληλο µήνυµα. Στην επόµενη εικόνα περιγράφεται η λειτουργία µε κατάλληλο διάγραµµα µετάβασης καταστάσεων.

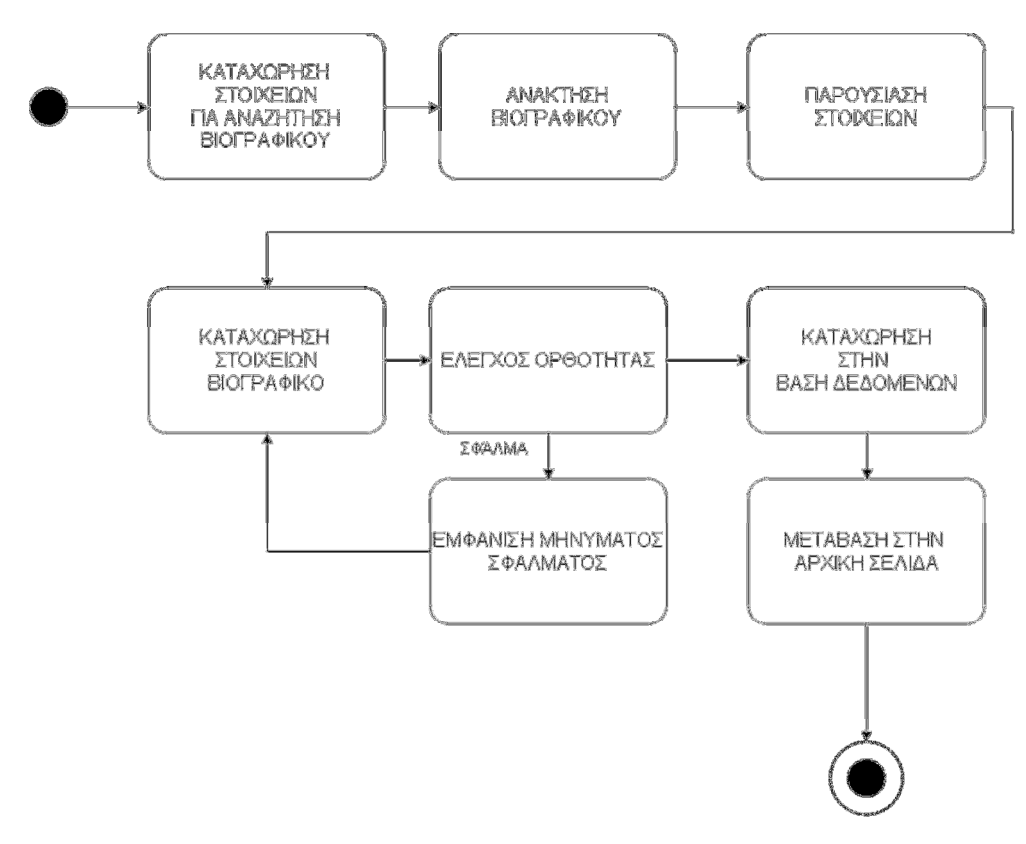

Εικόνα **6:** ∆ιάγραµµα Μεταβάσεων Καταστάσεων για την τροποποίηση βιογραφικού

• ∆ιαγραφή Βιογραφικού: Αν ο χρήστης είναι διαχειριστής καλείται να επιλέξει τίνος το βιογραφικό θα διαγράψει. Αν είναι απλός χρήστης γίνεται αυτόµατη επιλογή του δικού του βιογραφικού. Μετά την επιλογή εµφανίζονται τας στοιχεία του και πλέον ο χρήστης µπορεί να επιλέξει την διαγραφή των στοιχείων του και του λογαριασµού του. Στο επόµενο διάγραµµα µετάβασης καταστάσεων φαίνεται σχηµατικά η παραπάνω λειτουργία.

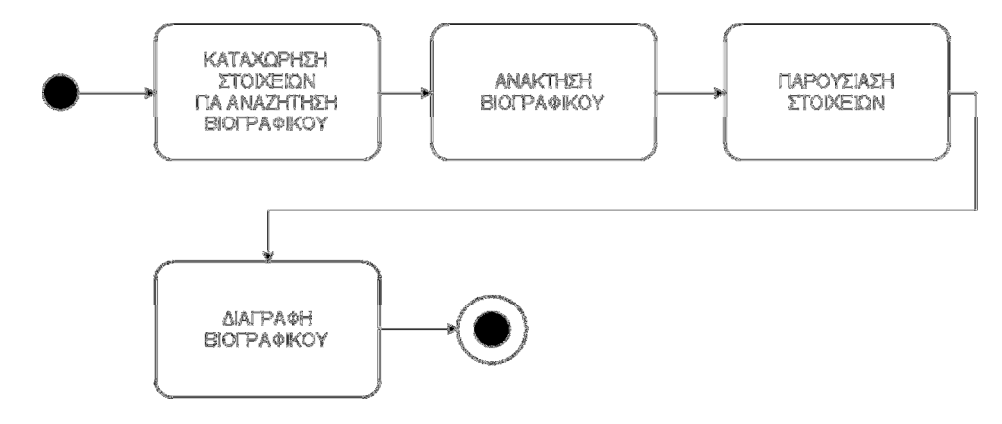

Εικόνα **7:** ∆ιάγραµµα Μεταβάσεων Καταστάσεων για την διαγραφή βιογραφικού

• Προβολή Βιογραφικού: Ο χρήστης επιλέγει το βιογραφικό που επιθυµεί να του προβληθεί (οι απλοί χρήστες µπορούν να επιλέξουν µόνο το δικό τους). Στην συνέχεια ανακτώνται τα στοιχεία του βιογραφικού και προβάλλονται στην οθόνη. Η λειτουργία αποτυπώνεται σχηµατικά στο επόµενο διάγραµµα µετάβασης καταστάσεων.

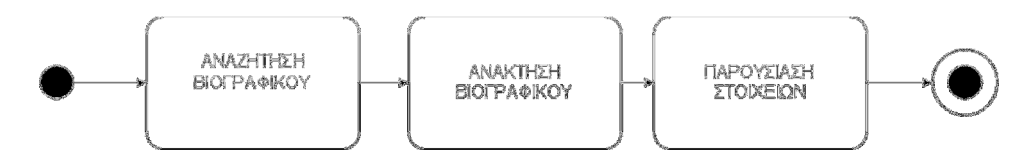

Εικόνα **8:** ∆ιάγραµµα Μεταβάσεων Καταστάσεων για την προβολή βιογραφικού

• Αναζήτηση Βιογραφικού: Ο χρήστης καταχωρεί τα κριτήρια αναζήτησης για βιογραφικό. Από την βάση δεδοµένων ανακτώνται τα βιογραφικά που συµφωνούν µε τα κριτήρια και δηµιουργούνται σύνδεσµοι προς τις οθόνες προβολής των στοιχείων των βιογραφικών. Στο παρακάτω διάγραµµα µετάβασης καταστάσεων φαίνεται σχηµατικά η λειτουργία αυτή.

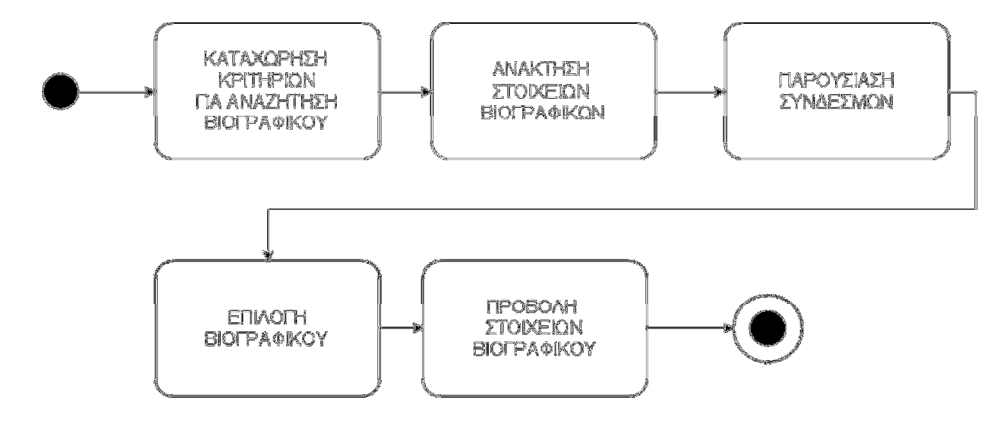

Εικόνα **9:** ∆ιάγραµµα Μεταβάσεων Καταστάσεων για την αναζήτηση βιογραφικού

• Καταχώρηση Προκήρυξης: Καταχωρούνται τα στοιχεία της προκήρυξης και υποβάλλονται για καταγραφή στην βάση δεδοµένων. Στο παρακάτω διάγραµµα µετάβασης καταστάσεων φαίνεται σχηµατικά η λειτουργία αυτή.

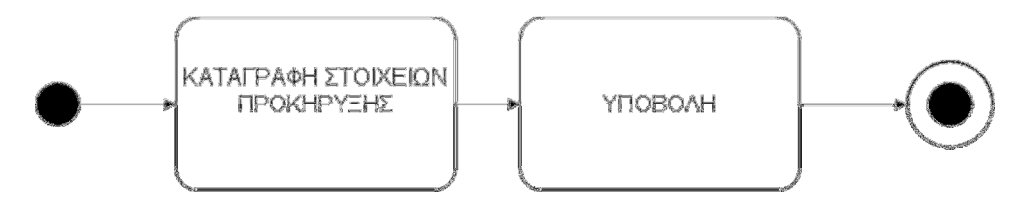

Εικόνα **10:** ∆ιάγραµµα Μεταβάσεων Καταστάσεων για την καταχώρηση προκήρυξης

### • Προβολή Προκήρυξης – ∆ήλωση Συµµετοχής:

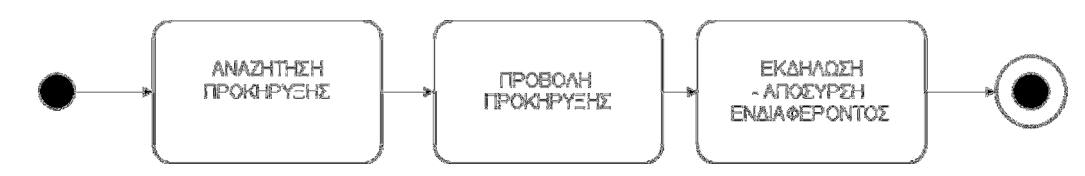

Εικόνα **11:** ∆ιάγραµµα Μεταβάσεων Καταστάσεων για την προβολή προκήρυξης και την εκδήλωση ενδιαφέροντος**.** 

• Προβολή ∆ηλώσεων Συµµετοχής:

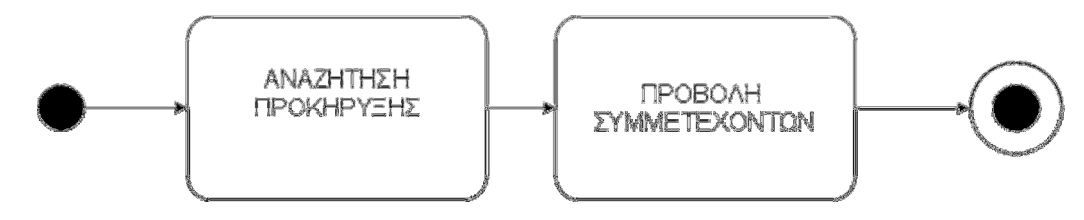

Εικόνα **12:** ∆ιάγραµµα Μεταβάσεων Καταστάσεων για την προβολή δηλώσεων συµµετοχής σε προκήρυξη

#### Διεπαφές

Στις επόµενες παραγράφους περιγράφεται το πώς σχεδιάστηκαν οι διεπαφές της εφαρµογής:

> • Καταχώρηση Βιογραφικού: Τα προς καταχώρηση στοιχεία του βιογραφικού οµαδοποιήθηκαν σε καρτέλες ανάλογα µε την έννοια τους. Για κάθε στοιχείο του βιογραφικού αντιστοιχήθηκε κατάλληλο στοιχείο για την λήψη της εισόδου του χρήστη. Η γενική µορφή κάθε καρτέλας της διεπαφής θα έχει την µορφή που φαίνεται στις επόµενες εικόνες.

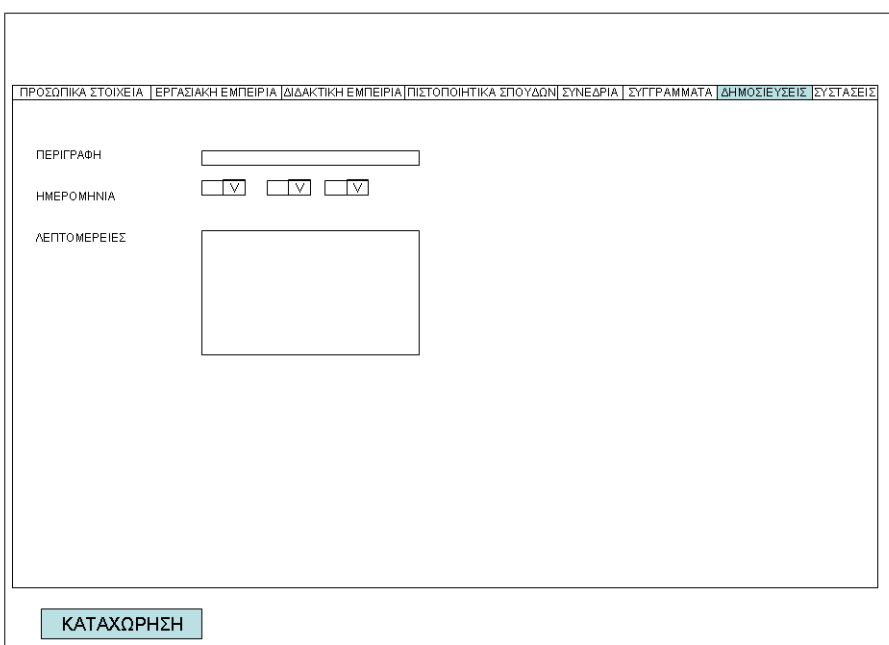

Εικόνα **13:** Καταχώρηση βιογραφικού ∆ιεπαφή **2** 

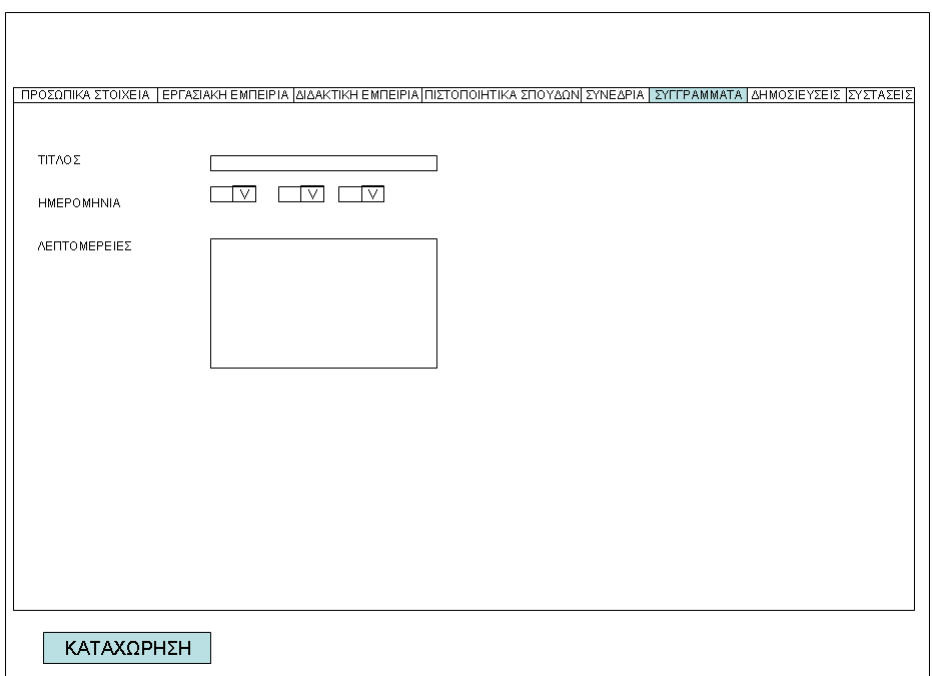

### Εικόνα **14:** Καταχώρηση βιογραφικού ∆ιεπαφή **3**

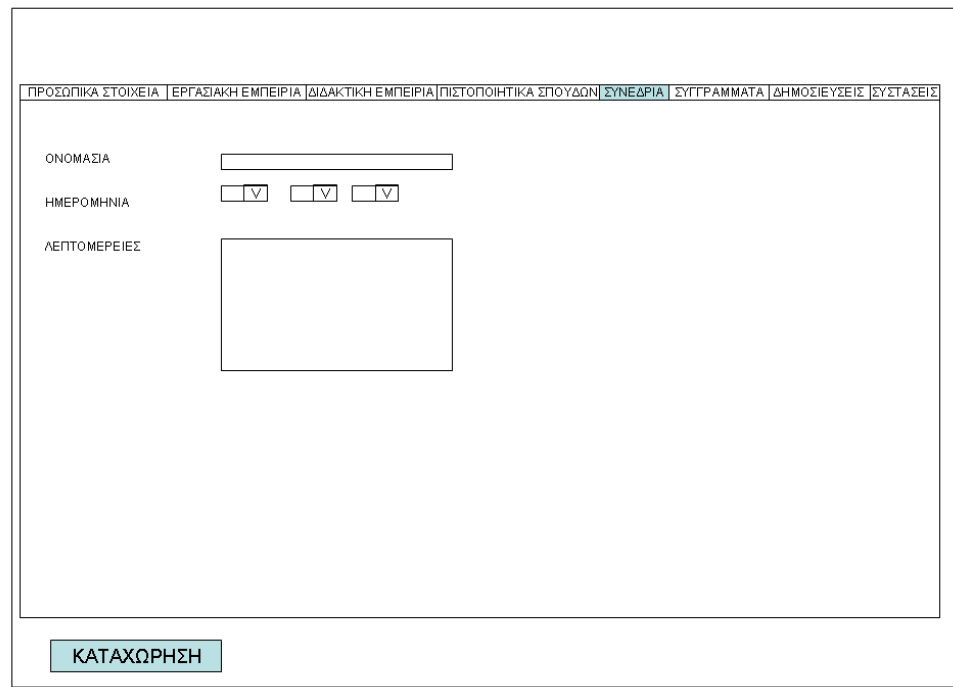

Εικόνα **15:** Καταχώρηση βιογραφικού ∆ιεπαφή **4** 

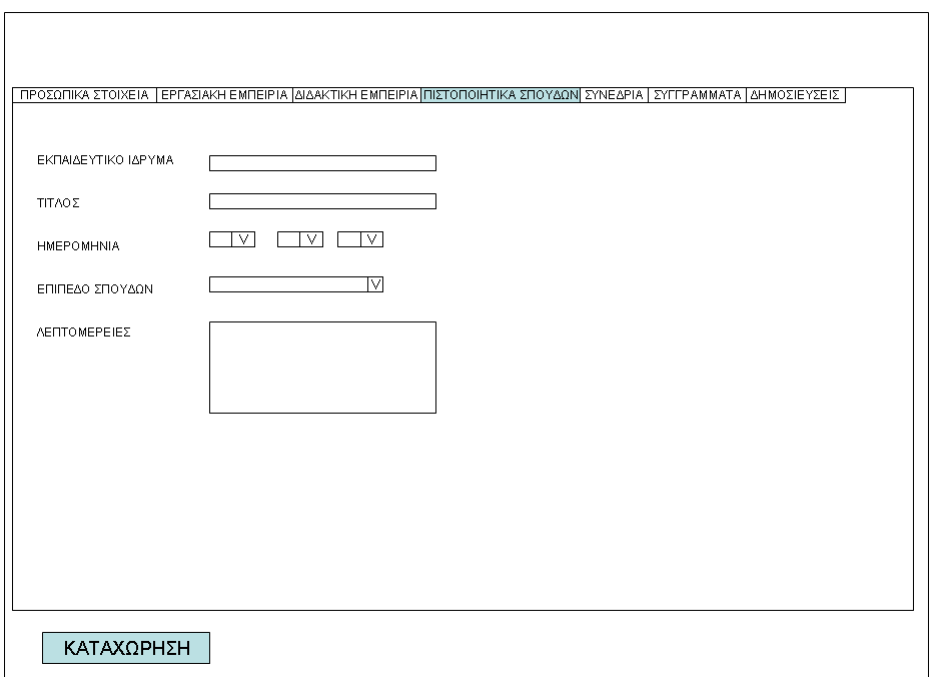

### Εικόνα **16:** Καταχώρηση βιογραφικού ∆ιεπαφή **5**

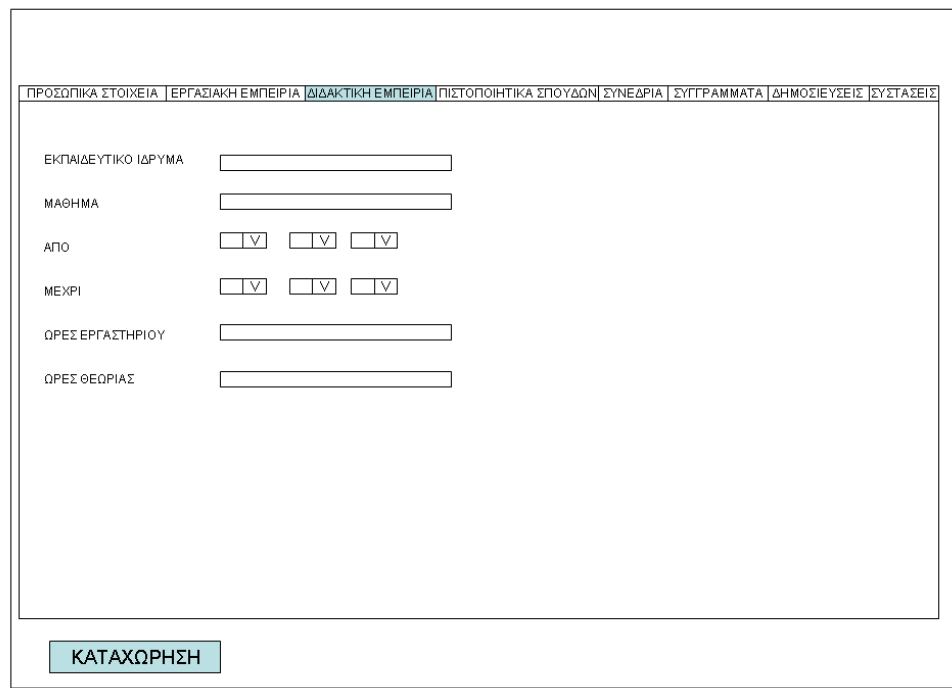

Εικόνα **17:** Καταχώρηση βιογραφικού ∆ιεπαφή **6** 

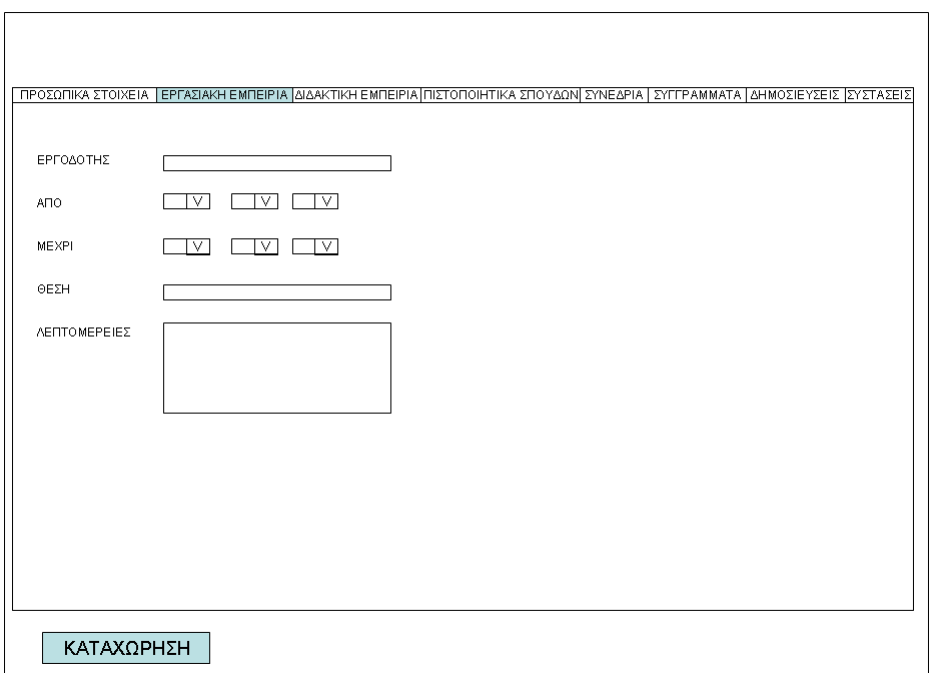

#### Εικόνα **18:** Καταχώρηση βιογραφικού ∆ιεπαφή **7**

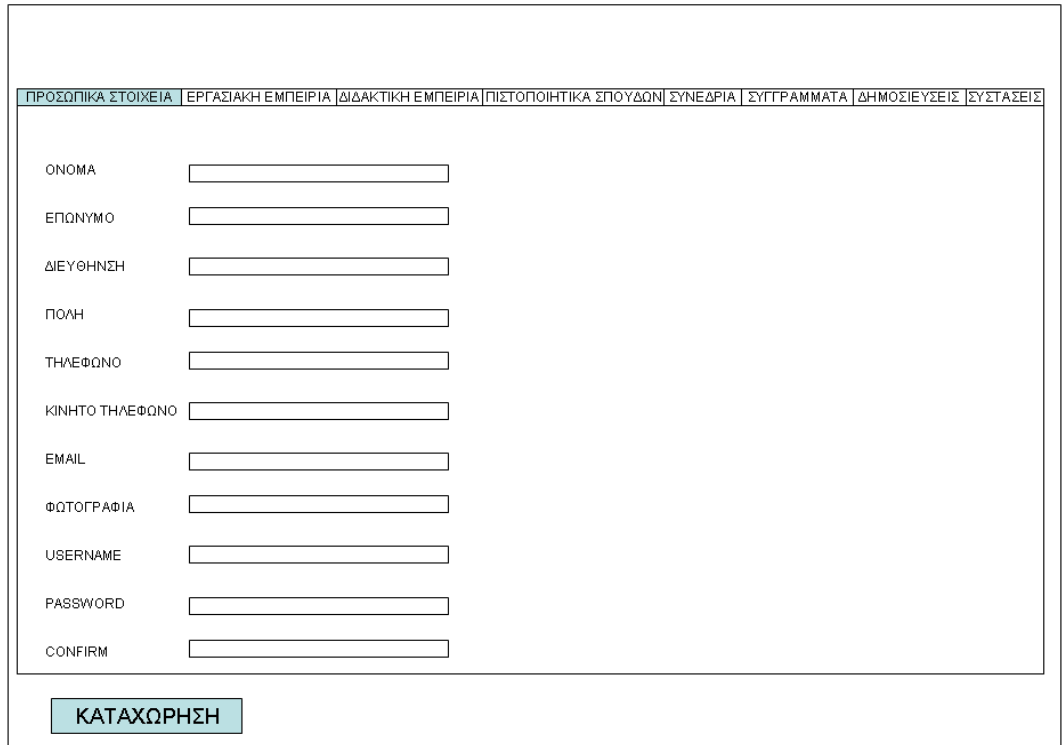

#### Εικόνα **19:** Καταχώρηση βιογραφικού ∆ιεπαφή **8**

• Τροποποίηση Βιογραφικού: Στο χρήστη προβάλλεται µία οθόνη στην οποία µπορεί εναλλακτικά να εισάγει τον κωδικό, το username και το password του χρήστη του οποίου το βιογραφικό πρέπει να προβληθεί. Αν ο χρήστης είναι απλό µέλος στο πεδίο κωδικός είναι καταχωρηµένος ο δικός του κωδικός και δεν µπορεί να το αλλάξει. Αφού γίνει κλικ στο πλήκτρο αναζήτηση εµφανίζονται οι διεπαφές της λειτουργίας της καταχώρησης πληρωµένες µε τα δεδοµένα του βιογραφικού. Ο χρήστης µπορεί να µεταβάλλει τις τιµές τους και στο τέλος να κάνει κλικ στο πλήκτρο για την καταχώρηση τους. Η διεπαφή επιλογής βιογραφικού έχει σχεδιαστεί όπως στην παρακάτω εικόνα.

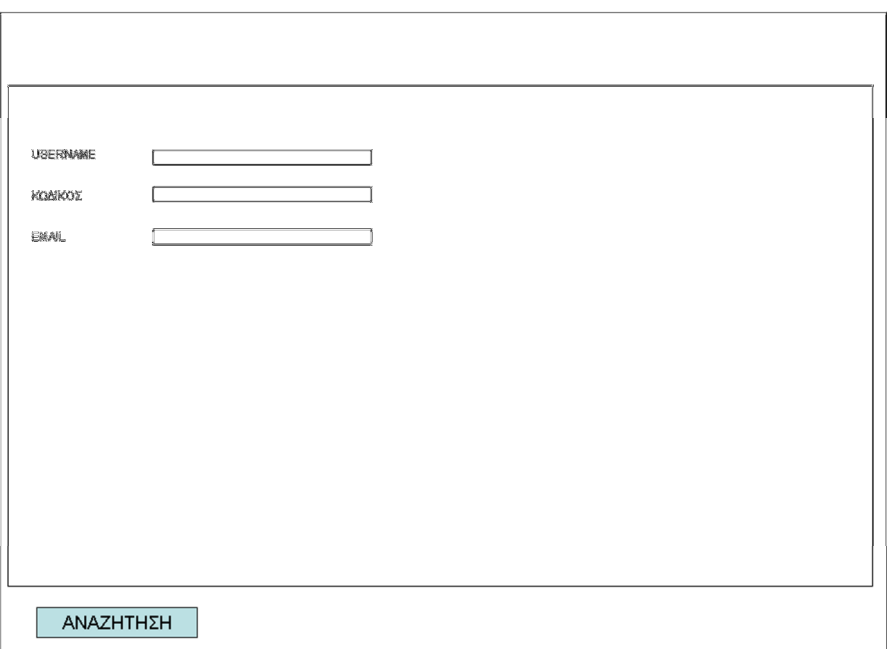

Εικόνα **20:** ∆ιεπαφή τροποποίησης βιογραφικού

• ∆ιαγραφή Βιογραφικού: Στο χρήστη προβάλλεται µία οθόνη στην οποία µπορεί εναλλακτικά να εισάγει τον κωδικό, το username και το password του χρήστη του οποίου το βιογραφικό πρέπει να προβληθεί. Αν ο χρήστης είναι απλό µέλος στο πεδίο κωδικός είναι καταχωρηµένος ο δικός του κωδικός και δεν µπορεί να το αλλάξει. Αφού γίνει κλικ στο πλήκτρο αναζήτηση εµφανίζονται οι διεπαφες της λειτουργίας της καταχώρησης πληρωµένες µε τα δεδοµένα του βιογραφικού.

Ο χρήστης µπορεί να κάνει κλικ στο πλήκτρο ∆ΙΑΓΡΑΦΗ και να διαγραφούν τα δεδοµένα από την βάση.

• Αναζήτηση Βιογραφικού: Στην διεπαφή της λειτουργίας αυτής υπάρχουν κατάλληλα πεδία για την καταχώρηση των κριτηρίων αναζήτησης. Με την συµπλήρωση αυτών εµφανίζεται στον χρήστη µία λίστα µε συνδέσµους. Σύνδεσµοί αυτοί περιλαµβάνουν το ονοµατεπώνυµο του χρήστη και οδηγούν στην προβολή του αντίστοιχου βιογραφικού. Οι διεπαφές έχουν σχεδιαστεί όπως φαίνεται στις επόµενες εικόνες.

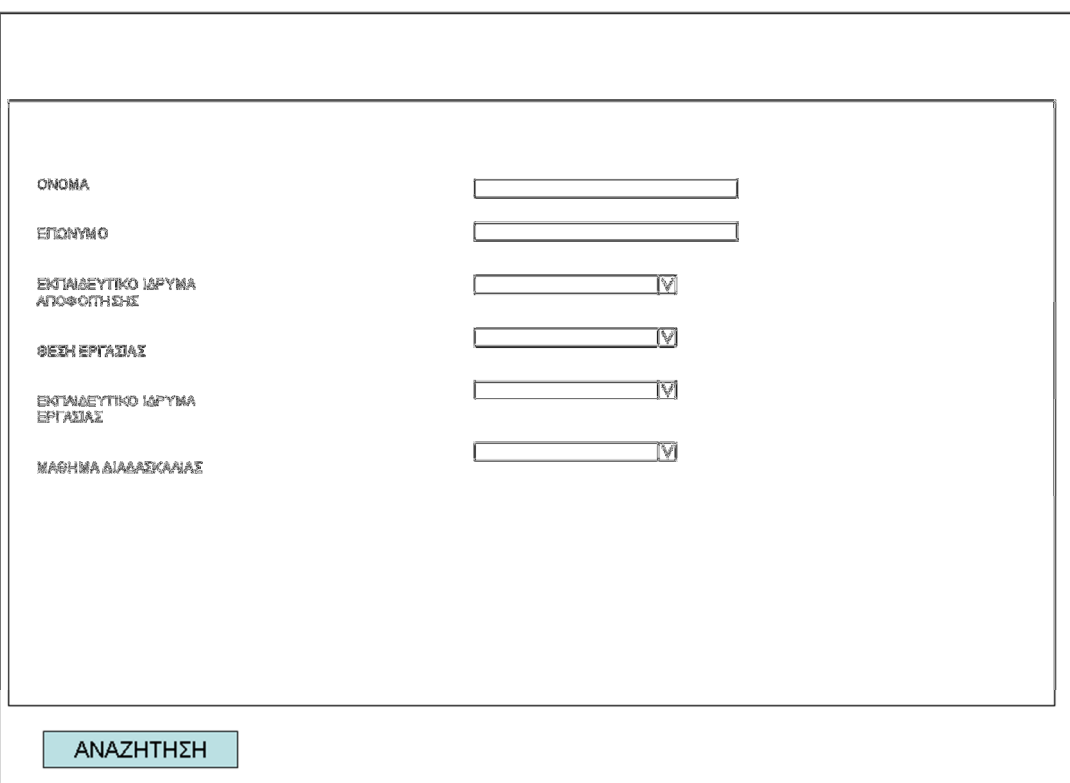

Εικόνα **21:** Αναζήτηση βιογραφικού ∆ιεπαφή **1** 

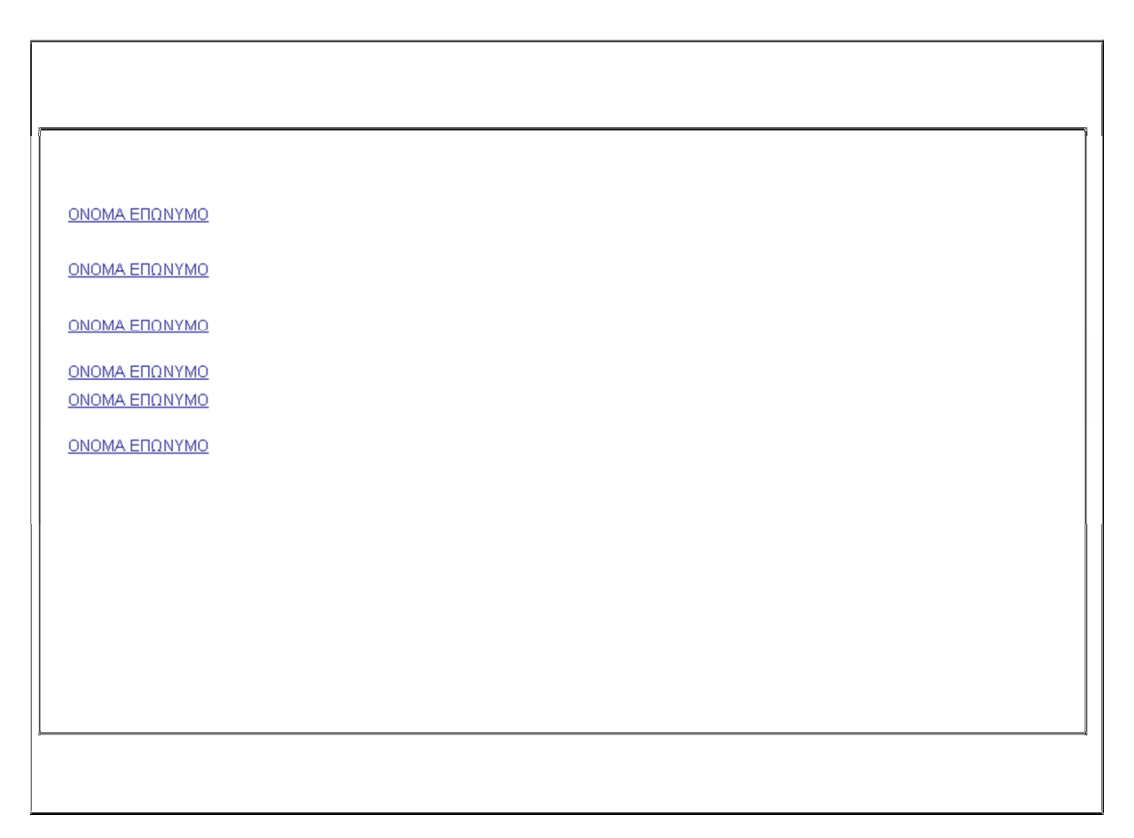

Εικόνα **22:** Αναζήτηση βιογραφικού ∆ιεπαφή **2** 

• Προβολή Βιογραφικού: Πρόκειται για µια ιστοσελίδα που αναγράφονται όλα τα καταχωρηµένα στοιχεία του βιογραφικού και υπάρχει και ένα πλήκτρο που επιτρέπει την εκτύπωση τους. Η διεπαφή γενικά έχει την µορφή που φαίνεται στην παρακάτω εικόνα.

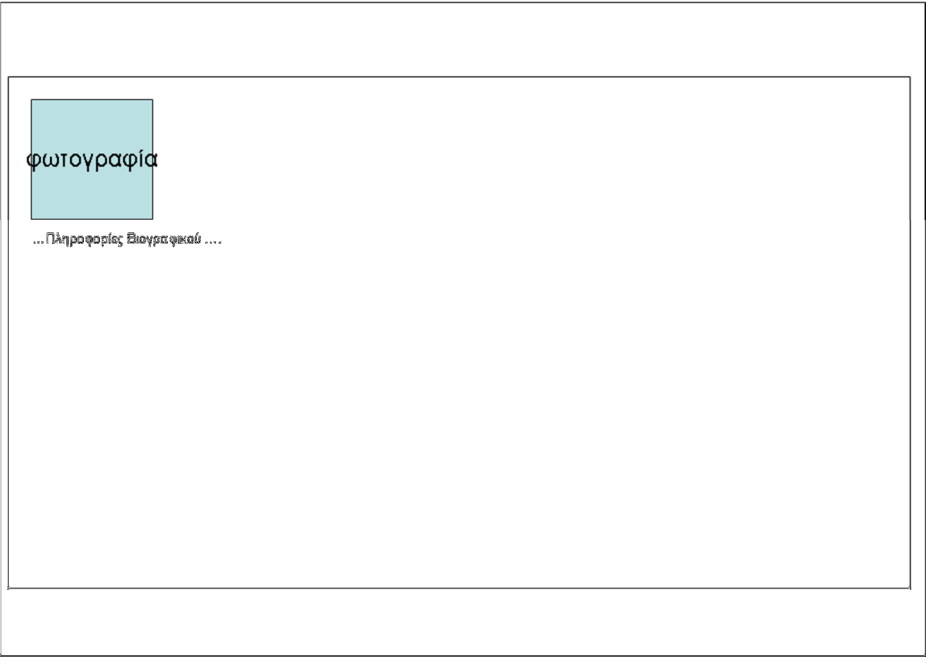

Εικόνα **23:** ∆ιεπαφή προβολής βιογραφικού

• Καταχώρηση Προκήρυξης: Ο χρήστης χρειάζεται να καταχωρήσει τον τίτλο της, την περιγραφή της και την ηµεροµηνία προθεσµίας υποβολής ενδιαφέροντος. Στο τέλος κάνει κλικ σε σχετικό πλήκτρο για την καταχώρηση.

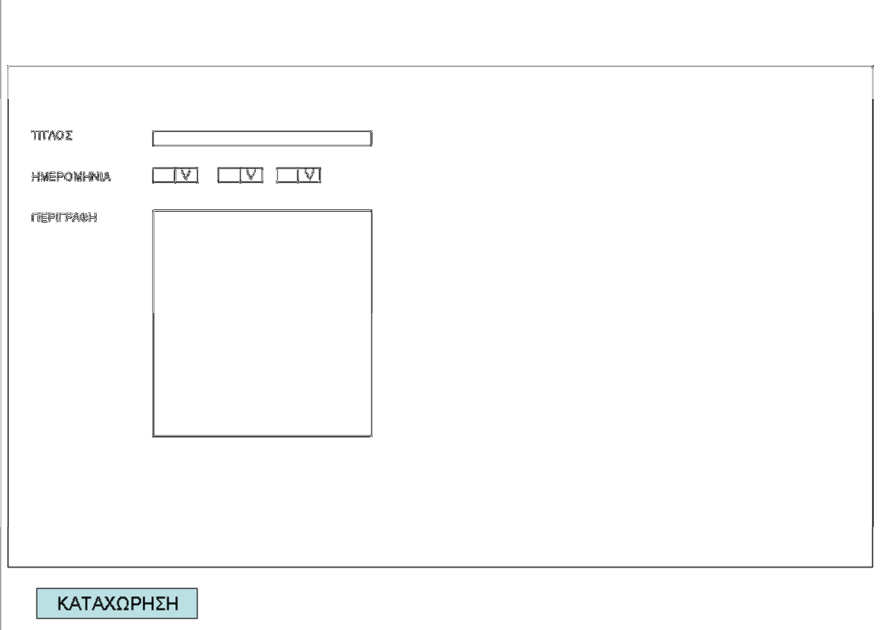

Εικόνα **24:** ∆ιεπαφή Καταχώρησης Προκήρυξης

• Προβολή Προκήρυξης – Εκδήλωση Ενδιαφέροντος: Στην διεπαφή αυτή θα παρουσιάζεται ο τίτλος και το κείµενο της προκήρυξης. Θα προβάλλονται επίσης και ένα πλήκτρο για να µπορεί ο χρήστης να υποβάλλει το ενδιαφέρον του και ένα πλήκτρο για να µπορεί να το αποσύρει. Η διεπαφή θα έχει την παρακάτω µορφή.

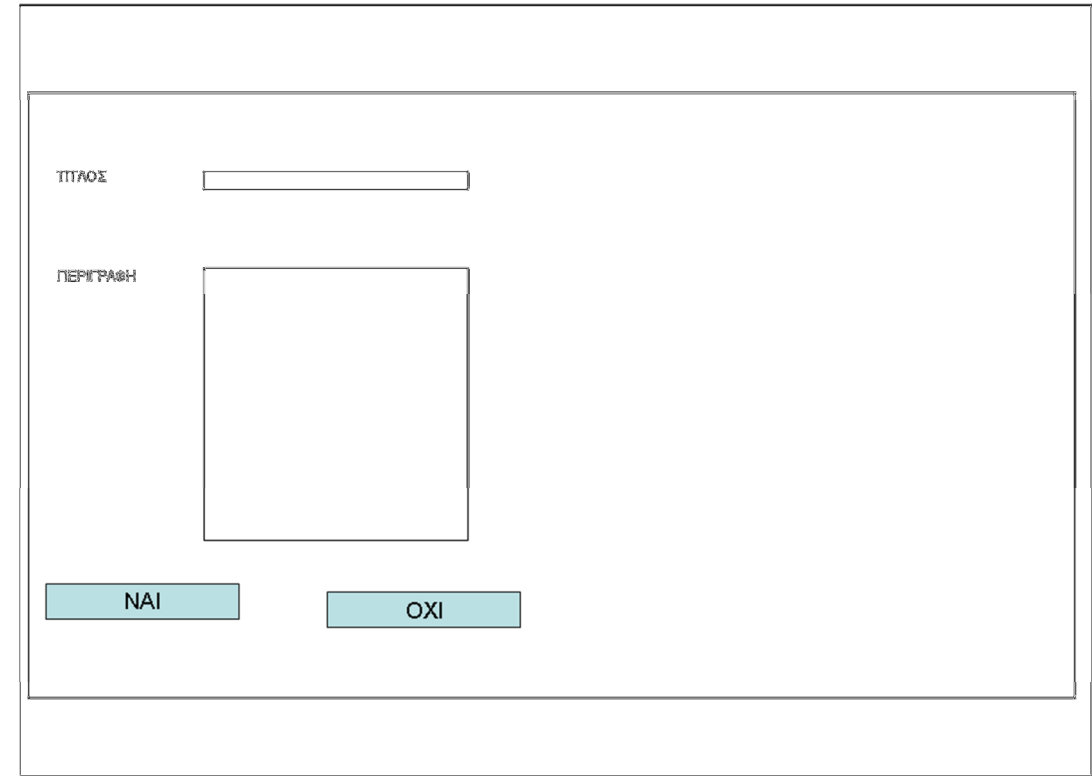

Εικόνα **25:** ∆ιεπαφή για την Εκδήλωση Ενδιαφέροντος σε Προκήρυξη

• Προβολή Ενδιαφέροντος για Προκήρυξη: Ο χρήστης επιλέγει την προκήρυξη που τον ενδιαφέρει και του παρουσιάζονται τα ονοµατεπώνυµα εκείνων που έχουν εκδηλώσει ενδιαφέρον.

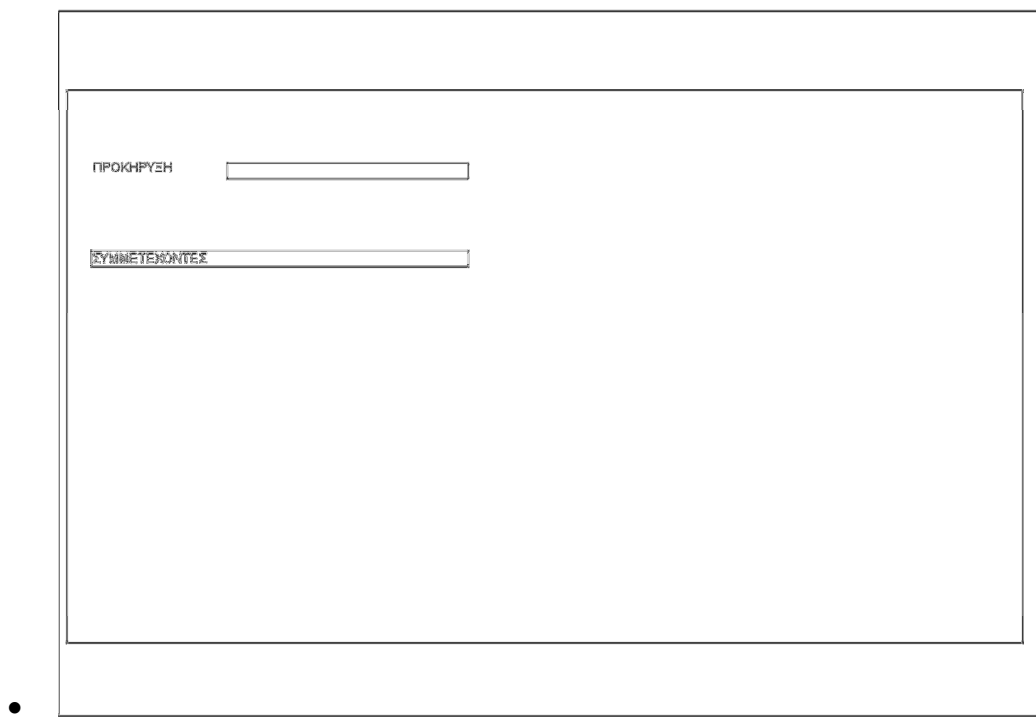

Εικόνα **26:** ∆ιεπαφή για την προβολή συµµετεχόντων σε προκήρυξη

### 1.2 Υλοποίηση

#### Επιλογή της Αρχιτεκτονικής

Η ανάπτυξη της εφαρµογής βασίστηκε στην αρχιτεκτονική των τριών επιπέδων. Η αρχιτεκτονική αυτή επιλέγεται συχνά για την ανάπτυξη διαδικτυακών εφαρµογών αφού είναι κατάλληλη για να υποστηρίξει τόσο την παροχή των λειτουργιών της στον τελικό χρήστη όσο και την διαχείριση αυτών. Χαρακτηριστικό της είναι ο διαχωρισµός των δεδοµένων, της λειτουργικότητας και των διεπαφών. Έτσι οι προγραµµατιστές έχουν την δυνατότητα να διαχειρίζονται ευχερέστερα το σύνολο της εφαρµογής, να προβαίνουν σε επεκτάσεις της και αναβαθµίσεις της. Αυτό επιτυγχάνεται διότι οι επεµβάσεις στην εφαρµογή µπορεί να γίνει σε κάποιο επίπεδο της χωρίς να χρειάζεται να επηρεαστεί κάποιο από τα άλλα επίπεδα. Αποτελείται από τρία επίπεδα, κάθε ένα από τα οποία αναπτύσσεται και λειτουργεί ανεξάρτητα από το άλλο ενώ υπάρχει διασύνδεση µόνο µεταξύ γειτονικών επιπέδων.

Τα επίπεδα αυτά είναι:

- Επίπεδο δεδοµένων
- Επίπεδο λειτουργικότητας
- Επίπεδο διεπαφών

#### Επίπεδο δεδομένων

Στο επίπεδο αυτό, τοποθετούνται τα δεδοµένα της και περιγράφει τον τρόπο που αποθηκεύονται, οργανώνονται και ανακτώνται. Παρέχει επιπλέον µηχανισµούς επικοινωνίας µε το αµέσως ανώτερο επίπεδο που είναι το επίπεδο της λειτουργικότητας. Πέρα αυτών στο επίπεδο αυτό λαµβάνεται µέριµνα για την ασφάλεια των δεδοµένων, την διατήρηση της συνοχής τους, την συνεχή διαθεσιµότητα τους.

Οι υλοποιήσεις που είναι δυνατόν να επιλεγούν στο επίπεδο αυτό συνήθως περιλαµβάνουν οργάνωση των δεδοµένων σε κατάλληλα αρχεία ή συστήµατα διαχείρισης βάσεων δεδοµένων σχεσιακών ή αντικειµενοστραφών. Η επιλογή γίνεται κυρίως µε κριτήρια τον προσδοκώµενο βαθµό ασφαλείας, το διατιθέµενο προϋπολογισµό αλλά και την πολυπλοκότητα των δεδοµένων. Πολύ συχνά χρησιµοποιείται το Σύστηµα ∆ιαχείρισης Βάσεων ∆εδοµένων MySql. Συνδυάζει τις ισχυρές της λειτουργίες για αποθήκευση, ανάκτηση και ασφάλεια δεδοµένων µε το µηδενικό κόστος απόκτησης. Πρόκειται για αρκετά ώριµη τεχνολογία, αποδοτική και προσφέρει πληθώρα ικανοποιητικών λύσεων. Τα βασικά πλεονεκτήµατα της MySql είναι που την προκρίνει έναντι των άλλων εναλλακτικών επιλογών είναι:

- H MySql είναι λογισµικό ανοικτού κώδικα (open source), το οποίο διανέµεται δωρεάν από τον δικτυακό τόπο http://www.mysql.com. Συνέπεια αυτού είναι το κόστος ανάπτυξης συστηµάτων που χρησιµοποιείται, να µειώνεται σε αρκετά µεγάλο βαθµό.
- Η MySql έχει παρουσιαστεί και έχει τύχει ευρείας αποδοχής εδώ και αρκετά χρόνια. Πρόκειται δηλαδή για µία πολύ ώριµο τεχνολογία γεγονός που την καθιστά αρκετά αξιόπιστη αφού έχει υποβληθεί πολλές αναβαθµίσεις µε βάση τις απαιτήσεις της αγοράς που προέκυψαν, Επιπλέον έχει ήδη χρησιµοποιηθεί σε πολλές εφαρµογές διαφορετικών κλιµάκων µε αποτέλεσµα να δηµιουργηθεί µια πολυπληθής κοινότητα υποστήριξης της. Σήµερα διατίθεται υπό την εποπτεία της ORACLE, γεγονός που ενισχύει το κύρος της
- Παρουσιάζει χαµηλές, σχετικά µε τον ανταγωνισµό, απαιτήσεις σε υπολογιστικούς πόρους για την εγκατάσταση και την λειτουργία της. Μπορεί να εγκατασταθεί πάνω σε λειτουργικό σύστηµα windows ή linux.
- Οι MySql βάσεις δεδοµένων µπορούν και ανταποκρίνονται σε µικρά χρονικά διαστήµατα και κατατάσσεται σε αυτό το θέµα πάνω από τον µέσο όρο του βασικού ανταγωνισµού (db2, Informix, MsSQL, MySql, Solid, Sybase).

• Με την MySql µπορούν να κατασκευαστούν µεγάλοι πίνακες είτε σε πλειάδες είτε σε γνωρίσµατα ενώ υποστηρίζεται η ταυτόχρονη ύπαρξη αρκετών συνδέσεων, σε σχέση µε τον ανταγωνισµό

#### Επίπεδο Λειτουργικότητας

Πρόκειται για το µεσαίο επίπεδο της εφαρµογής. Στο επίπεδο αυτό τοποθετούνται οι λειτουργικές µονάδες οι οποίες επεξεργάζονται τα δεδοµένα του κατώτερου επιπέδου και παρέχουν τα αποτελέσµατα της επεξεργασίας στο ανώτερο επίπεδο. Κατά την αντίστροφή φορά λαµβάνουν τις εισόδους των χρηστών της εφαρµογής από το επίπεδο των διεπαφών, τις επεξεργάζονται και ενηµερώνουν το κατώτερο επίπεδο µε νέες πληροφορίες. Παρέχει µηχανισµούς επικοινωνίας τόσο µε τον επίπεδο διεπαφών όσο και µε το επίπεδο δεδοµένων.

Στο επίπεδο αυτό ο προγραµµατιστής έχει να επιλέξει µεταξύ τριών βασικών τεχνολογιών: της php, της jsp και της asp .net. Συνηθέστερα χρησιµοποιείται η php. Η php λοιπόν είναι µία γλώσσα προγραµµατισµού η οποία τρέχει σε κάποιον web server. Είναι δηλαδή µία server-side γλώσσα προγραµµατισµού. Τα βασικά πλεονεκτήµατα της php συνοψίζονται στα παρακάτω:

> • Σαν γλώσσα ανάπτυξης δυναµικών ιστοσελίδων δίνει την δυνατότητα στον διαχειριστή του δικτυακού τόπου να επεµβαίνει µε οποιονδήποτε τρόπο στο περιεχόµενο του χωρίς να απαιτείται να έχει ιδιαίτερες γνώσεις προγραµµατισµού. Η συντήρηση του υλικού που χρησιµοποιείται για την φιλοξενία και την λειτουργία του δικτυακού τόπου επίσης δεν απαιτεί εξειδικευµένες γνώσεις. Επίσης µε την χρήση της δεν χρειάζεται να διατηρείται µεγάλος αριθµός ιστοσελίδων µε ότι αυτό συνεπάγεται για τον κόπο που απαιτείται για την συντήρηση του. Τέλος δεν τίθεται περιορισµός στον όγκο των δεδοµένων

που µπορεί να περιέχουν οι ιστοσελίδες του δικτυακού τόπου αφού αυτά µπορεί να παράγονται µέσω άλλων τεχνολογιών (πχ βάσεις δεδοµένων).

- Σε σύγκριση µε τον ανταγωνισµό παρουσιάζει υψηλή απόδοση αφού δίνει την δυνατότητα να επιτυγχάνονται υψηλά επίπεδα ποιότητας απόκρισης ακόµα και µε χαµηλού κόστους υλικό.
- Καθιστά ευχερή την διασύνδεση µε άλλα συστήµατα διαχείρισης σχεσιακών βάσεων δεδοµένων αφού περιέχει έτοιµες διαδικασίες και συναρτήσεις για σύνδεση και εκτέλεση δοσοληψιών µε τα δηµοφιλέστερα Σ∆ΣΒ∆.
- Περιέχει ενσωµατωµένες βιβλιοθήκες για τις πιο συχνά χρησιµοποιούµενες διαδικασίες που εκτελούνται στις διαδικτυακές εφαρµογές απαλλάσσοντας τους προγραµµατιστές από την συγγραφή αρκετών γραµµών κώδικα.
- Η PHP είναι δωρεάν διαθέσιµη στον δικτυακό τόπο http://www.php.net. Μπορεί επίσης να εγκατασταθεί µέσω εύκολων διαδικασιών (πχ µέσω του πακέτου XAMPP ή Web Platform Installer)
- Η εκµάθηση της είναι σχετικά απλή αφου παρουσιοάζει πολλές οµοιότητες µε την C και την C++.
- Μπορεί να τρέξει σε κάθε λειτουργικό σύστηµα. Παρουσιάζει µεγάλη διεισδυτικότητα στην ανάπτυξη διαδικτυακών εφαρµογών και δικτυακών τόπων. Έτσι έχει αναπτυχτεί µεγάλη κοινότητα υποστήριξης της παγκοσµίως. Η διεισδυτικότητα της PHP ενισχύεται και από το γεγονός ότι τα δηµοφιλέστερα Content Management Systems έχουν αναπτυχθεί στην γλώσσα αυτή. Ενδεικτικά αναφέρονται το Joomla, το Drupal, το Wordpress, το Moddle κα. ενώ έχουν αναπτυχτεί και ισχυρά frameworksπ που παρέχουν έτοιµη λειτουργικότητα καθώς και APIs για την εύκολη ενσωµάτωση της λειτουργικότητας αυτής στις προς ανάπτυξη ιστοσελίδες. Ο παρακάτω πίνακας συνοψίζει τις ιδιότητες των πιο γνωστών PHP Frameworks.

• Ένα ακόµα στοιχείο που καθιστά την php την καταλληλότερη λύση, είναι η άριστη συνεργασία της µε το MySql λογισµικό αλλά και την ευκολία που µπορεί ένας προγραµµατιστής να ενσωµατώσει τον κώδικα της σε ιστοσελίδες.

Παράλληλα η λειτουργικότητα των εφαρµογών υποστηρίζεται από την JavaScript η οποία προτιµάται σε περιπτώσεις όπου η εκτέλεση των λειτουργιών δεν απαιτεί επικοινωνία µε το επίπεδο δεδοµένων και αυτή µπορεί να ολοκληρωθεί στην πλευρά του χρήστη (πχ έλεγχος ορθότητας καταχώρησης στοιχείων σε µία φόρµα).

#### Επίπεδο Διεπαφών

Είναι το επίπεδο που είναι πιο κοντά στον τελικό χρήστη. Παρέχει ότι χρειάζεται ο τελικός χρήστης της εφαρµογής τόσο για να εισαγάγει τα δεδοµένα εισόδου της εφαρµογής όσο και για να λάβει την απόκριση της. Σε αυτό το επίπεδο δηλαδή αναπτύσσονται οι διεπαφές του χρήστη. Η ανάπτυξη των διεπαφών εξαρτάται από τις λειτουργίες που καλείται κάθε κατηγορία χρηστών να υλοποιήσει, την εξοικείωση των χρηστών µε την χρήση ηλεκτρονικών υπολογιστών καθώς και τους στόχους της ίδιας της εφαρµογής. Οι διεπαφές είναι λογισµικό ή υλικό που επιτρέπουν την εισαγωγή των παραµέτρων που χρειάζονται οι λειτουργίες του επιπέδου της λογικής της εφαρµογής ώστε να οδηγήσουν στο αναµενόµενο αποτέλεσµα και συχνά ελέγχουν και τη ορθότητά τους πριν την υποβολή τους. Παράλληλα δηµιουργούν την εµπειρία της απόκρισης της εφαρµογής µε τρόπο τέτοιο ώστε να γίνεται αντιληπτή από τον τελικό χρήστη.

Γίνεται χρήση της HTML σε συνδυασµό µε την Javascript. Η HTML είναι µία πολύ διαδεδοµένη markup γλώσσα η οποία είναι αναγνωρίσιµη από το σύνολο των browsers. Η δοµή και εµφάνιση των ιστοσελίδων ρυθµίζεται από αρχείo CSS, τα οποία καλούνται από τις ιστοσελίδες και διαµορφώνουν ένα ευχάριστη στην όψη και προσαρµοσµένη στις ανάγκες της κάθε

εφαρµογής διεπαφή. Οι διεπαφές που διαµορφώνονται µε την HTML δύνανται να αποκτούν δυναµικό χαρακτήρα µε την χρήση της scripting γλώσσας Javascript. Η Javascript µπορεί να ενισχύσει τις σελίδες που αναπτύσσονται µε λειτουργικότητα η οποία εξελίσσεται αποκλειστικά στην µεριά του χρήστη. Επιπροσθέτως οι προγραµµατιστές, προκειµένου να ενσωµατώσουν στις εφαρµογές τους ελκυστικά στοιχεία, καταφεύγουν στην χρήση της βιβλιοθήκης JQuery. Και οι τρεις τεχνολογίες υποστηρίζονται από πολυπληθείς κοινότητες προγραµµατιστών.

# Κεφάλαιο **2:** Χρήση της εφαρµογής

### Είσοδος

Ο χρήστης επισκέπτεται την αρχική σελίδα της εφαρµογής και πληκτρολογεί username και password. Αν τα στοιχεία που δίνει είναι σωστά τότε εµφανίζεται η αρχική σελίδα µε την επικεφαλίδα της να έχει χρωµατιστεί κόκκινη ενώ το µενού περιέχει συνδέσµους προς τις επιτρεπτές για διαχειριστές ενέργειες. Σε διαφορετική περίπτωση επιστρέφει εκ νέου στην οθόνη καταχώρησης των username και password.

ΔΙΑΔΙΚΤΥΑΚΗ ΕΦΑΡΜΟΓΗ ΔΙΑΧΕΙΡΙΣΗΣ ΒΙΟΓΡΑΦΙΚΩΝ

#### ρηση Είσοδος

#### Καλώς ήλθατε στην διαδικτυακή εφαρμογή διαχείρισης βιογραφικών

Με την παρούσα εφαρμογή μπορείτε να πλοηγηθείτε σε καταχωρήμένα βιογραφικά (με αναζήτηση βάση κριτηρίων ή με επιλογή από την<br>συνολική λίστα των βιογραφικών) να τα προβάλετε, να τα εκτυπώσετε ή να τα διαγράψετε. Μπορείτε ε

Για να καταχωρήσετε το βιογραφικό σας θα πρέπει να επιλέξετε από το κεντρικό μενού την επιλογή "Καταχώρηση". Στην συνέχεια θα<br>πρέπει σε κάθε καρτέλα να καταχωρήσετε τα αντίστοιχα στοιχεία που σας αφορούν. Όταν ολοκληρώσετ

Σε στοιχεία με πολλαπλές καταχωρήσεις μπορείτε σε κάθε φάση της καταχώρησης είτε να διαγράφετε κάποιες από τις εγγραφές που<br>έχετε προσθέσει είτε να την τροποποιείσετε

Tov συνδυασμό username/password nou θα επιλέξετε κατά την καταχώρηση μπορείτε να τον χρησιμοποιείσετα για να

- 
- 
- Να τροποποιήσετε τα στοιχεία του βιογραφικού σας<br>• Να διαγράψετε το βιογραφικό σας<br>• Να δείτε προκηρύξεις και δηλώσετε ενδιαφέρον σε αυτές

![](_page_39_Picture_37.jpeg)

![](_page_39_Picture_38.jpeg)

Εικόνα **27: Login** 

![](_page_40_Figure_0.jpeg)

.<br>Με την παρούσα εφαρμογή μπορείτε να πλοηγηθείτε σε καταχωρήμένα βιογραφικά (με αναζήτηση βάση κριτηρίων ή με επιλογή από την συνολική λίστα των βιογραφικών) να τα προβάλετε, να τα εκτυπώσετε ή να τα διαγράψετε. Μπορείτε επίσης να καταχωρήσετε προκηρύξεις και να ενημερωθείτε για το σχετικό με αυτές εκδηλωθέν ενδιαφέρον

Για να καταχωρήσετε το βιογραφικό σας θα πρέπει να επιλέξετε από το κεντρικό μενού την επιλογή "Καταχώρηση". Στην συνέχεια θα πρέπει σε κάθε καρτέλα να καταχωρήσετε τα αντίστοιχα στοιχεία που σας αφορούν. Όταν ολοκληρώσετε την καταχώρηση των στοιχείων σας πρέπει να κάνετε κλικ στο πλήκτρο "Καταχώρηση".

Σε στοιχεία με πολλαπλές καταχωρήσεις μπορείτε σε κάθε φάση της καταχώρησης είτε να διαγράφετε κάποιες από τις εγγραφές που έχετε προσθέσει είτε να την τροποποιείσετε

Τον συνδυασμό username/password που θα επιλέξετε κατά την καταχώρηση μπορείτε να τον χρησιμοποιείσετα για να

- Να τροποποιήσετε τα στοιχεία του βιογραφικού σας
- 

- Να διαγράψετε το βιογραφικό σας<br>- Να διαγράψετε το βιογραφικό σας<br>- Να δείτε προκηρύξεις και δηλώσετε ενδιαφέρον σε αυτές

Εικόνα **28:** Πρώτη Σελίδα Μέλους

#### Έξοδος

Ο χρήστης κάνει κλικ στο πλήκτρο έξοδος και οδηγείται στην αρχική σελίδα µε ενεργοποιηµένες στο µενού τις επιλογές για τους µη εγγεγραµµένους χρήστες.

#### Καταχώρηση Βιογραφικού

Ένας χρήστης µπορεί να καταχωρήσει ένα βιογραφικό συµπληρώνοντας τα πεδία που υπάρχουν διαθέσιµά στις καρτέλες της διεπαφής. Με την καταχώρηση κάθε στοιχείων του βιογραφικού ενηµερώνεται ο αντίστοιχος πίνακας. Από τον πίνακα αυτό ο χρήστης µπορεί να µεταβάλλει τα στοιχεία που καταχωρεί. Με την ολοκλήρωση της καταχώρησης κάνει κλικ στο πλήκτρο καταχώρηση. Γίνεται έλεγχος αν έχουν καταχωρηθεί σωστά τα username και password. Σε θετική περίπτωση ενηµερώνεται για την επιτυχή έκβαση της διαδικασίας ενώ σε αρνητική περίπτωση ενηµερώνεται µε σχετικό

µήνυµα σφάλµατος. Στις παρακάτω εικόνες φαίνονται οι οθόνες της διαδικασίας.

![](_page_41_Picture_52.jpeg)

KATAXOPHEH

#### Εικόνα **29:**Καταχώρηση Προσωπικών Στοιχείων

![](_page_41_Picture_53.jpeg)

#### Εικόνα **30:**Καταχώρηση Πιστοποιητικών Σπουδών

### Εικόνα 32: Καταχώρηση Περ

![](_page_42_Picture_65.jpeg)

![](_page_42_Picture_66.jpeg)

ΔΙΑΔΙΚΤΥΑΚΗ ΕΦΑΡΜΟΓΗ ΔΙΑΧΕΙΡΙΣΗΣ ΒΙΟΓΡΑΦΙΚΩΝ

 $\overline{\nabla \mathcal{C}} \mid \boxed{\mathbf{8}}$  + Google

 $\begin{array}{c|c|c|c|c|c|c|c|c} \hline \multicolumn{3}{c|}{\mathbf{I}} & \multicolumn{3}{c|}{\mathbf{I}} & \multicolumn{3}{c|}{\mathbf{I}} & \multicolumn{3}{c|}{\mathbf{I}} & \multicolumn{3}{c|}{\mathbf{I}} & \multicolumn{3}{c|}{\mathbf{I}} & \multicolumn{3}{c|}{\mathbf{I}} & \multicolumn{3}{c|}{\mathbf{I}} & \multicolumn{3}{c|}{\mathbf{I}} & \multicolumn{3}{c|}{\mathbf{I}} & \multicolumn{3}{c|}{\mathbf{I}} & \multicolumn{3}{$ 

P ☆ 自 ↓ A % =

#### Εικόνα **31:** Καταχώρηση Επιστηµονικών ∆ηµοσιεύσεων

 $\frac{1}{2\sqrt{3}}$  localhost / 127.0.0.1 | php...  $\times$   $\sqrt{\frac{64}{2}}$  http://localh...tion=insertcv  $\times$  +

 $\textsf{localhost}/\textsf{cvs}/\textsf{index}, \textsf{php}?\textsf{action} \textsf{=insertcv} \textsf{\#tab2}$ 

localhost/cvs/index.php?action=in

![](_page_42_Picture_67.jpeg)

![](_page_43_Picture_27.jpeg)

### Εικόνα **33:** Καταχώρηση Συνεδρίων

![](_page_43_Picture_28.jpeg)

Εικόνα **34:** Καταχώρηση Βιβλίων

![](_page_44_Picture_34.jpeg)

### Εικόνα **35:** Καταχώρηση Κεφαλαίων Βιβλίων

![](_page_44_Picture_35.jpeg)

Εικόνα **36:** Καταχώρηση Εργασιακής Εµπειρίας

 ${\sf javascriptreset}({\sf job',1'})$ 

Εικόνα **38:** Καταχώρηση Συµµετοχών σε επιτροπές

 $\begin{array}{lll} \text{ENTPONEZ} \end{array}$ ΤΙΤΛΟΣ ΕΠΙΤΡΟΠΗ ΔΙΚΤΥΩΝ ΑLPHA ALPHA NET 1-1-2014 2-3-2014 BR **OOPEA** ΕΠΙΣΤΡΟΠΗ ΑΣΦΑΛΕΙΑΣ ΑLPHA ΑLPHA ΝΕΤ 5-1-2012 6-7-2013 R  $\boxed{\bullet}$  (2014  $\boxed{\bullet}$  $\boxed{\bullet}$  (1  $\boxed{9(1 - 2014)}$ MEXPI **KATAXOPHEH** 

ΔΙΑΔΙΚΤΥΑΚΗ ΕΦΑΡΜΟΓΗ ΔΙΑΧΕΙΡΙΣΗΣ ΒΙΟΓΡΑΦΙΚΩΝ

<u>ΠΡΟΣΩΠΙΚΑ ΣΤΟΙΧΕΙΑ ΠΙΣΤΟΠΟΙΗΤΙΚΑ ΣΠΟΥΔΩΝ ΕΠΙΣΤΗΜΟΝΙΚΕΣ ΔΗΜΟΣΙΕΥΣΕΙΣ ΕΡΓΑΣΙΑΚΗ ΕΜΠΕΙΡΙΑ ΔΙΔΑΚΤΙΚΗ ΕΜΠΕΙΡΙΑ ΣΥΜΜΕΤΟΧΕΣ ΣΕ ΕΠΙΤΡΟΠΕΣ</u>

Εικόνα **37:** Καταχώρηση ∆ιδακτικής Εµπειρίας

**1**  $\frac{1}{2}$  localhost / 127.0.0.1 | php...  $\frac{1}{2}$  | http://localh...tion=insertcv  $\frac{1}{2}$  +

 $\textsf{localhost}/\textsf{cvs}/\textsf{index}, \textsf{php}?\textsf{action} \textsf{=insertcv} \textsf{\#tab7}$ 

localhost/cvs/index.php?action:

Καταχώρηση Είσοδος

![](_page_45_Picture_104.jpeg)

<u>ΠΡΟΣΩΠΙΚΑ ΣΤΟΙΧΕΙΑ ΠΙΣΤΟΠΟΙΗΤΙΚΑ ΣΠΟΥΔΩΝ ΕΠΙΣΤΗΜΟΝΙΚΕΣ ΔΗΜΟΣΙΕΥΣΕΙΣ ΕΡΓΑΣΙΑΚΗ ΕΜΠΕΙΡΙΑ ΔΙΔΑΚΤΙΚΗ ΕΜΠΕΙΡΙΑ ΣΥΜΜΕΤΟΧΕΣ ΣΕ ΕΠΙΤΡΟΠΕΣ</u>

![](_page_45_Picture_105.jpeg)

 $\overline{\nabla}$   $\overline{C}$   $\overline{\nabla}$   $\overline{\nabla}$   $\overline{\nabla}$  Google

P ☆ 自 → 命 % =

#### Τροποποίηση Βιογραφικού

Ένας διαχειριστής καταχωρεί τον κωδικό ή το email ή το username του χρήστη του οποίου το βιογραφικό θέλει να τροποποιήσει. Ανάλογα µε την τιµή που έχει καταχωρήσεις εµφανίζονται οι καρτέλες µε τα στοιχεία του βιογραφικού του χρήστη ή ένα µήνυµα αδυναµίας εύρεσης χρήστη µε τα στοιχεία που δόθηκαν. Ο διαχειριστής µπορεί να τροποποίηση τα στοιχεία και στο τέλος να κάνει κλικ στο πλήκτρο ενηµέρωση. Ένας απλός χρήστης µπορεί να τροποποιήσει µόνο το δικό του βιογραφικό αφού στο πρώτο βήµα είναι προεπιλεγµένος κωδικός του. Αν τα τροποποιηµένα στοιχεία δεν περιέχουν σφάλµα ενηµερώνεται για την επιτυχία της διαδικασίας ενώ σε αρνητική περίπτωση προβάλλεται κατάλληλο µήνυµα σφάλµατος. Στις παρακάτω εικόνες φαίνονται οι οθόνες της λειτουργίας.

![](_page_46_Picture_249.jpeg)

Εικόνα **39:** Τροποποίηση Βιογραφικού

![](_page_47_Picture_138.jpeg)

 $[ENHMEPQ\Sigma H]$ 

Εικόνα **40:** Τροποποίηση Βιογραφικού **2** 

#### Διαγραφή Βιογραφικού

Ένας διαχειριστής καταχωρεί τον κωδικό ή το email ή το username του χρήστη του οποίου το βιογραφικό θέλει να τροποποιήσει. Στην περίπτωση του απλού χρήστη ο κωδικός είναι προεπιλεγµένος. Ο χρήστης σε κάθε περίπτωση µπορεί να προχωρήσει στην διαγραφή του λογαριασµού του χρήστη κάνοντας κλικ στο πλήκτρο της διαγραφής. Στην επόµενη εικόνα φαίνεται η οθόνη της λειτουργίας.

![](_page_48_Picture_159.jpeg)

![](_page_48_Figure_1.jpeg)

#### Αναζήτηση Βιογραφικού

Ένας διαχειριστής καταχωρεί τα κριτήρια αναζήτησης και κάνει κλικ στο πλήκτρο της αναζήτησης. Εµφανίζονται σύνδεσµοι µε τα ονοµατεπώνυµα εκείνων των χρηστών των οποίων τα βιογραφικά καλύπτουν τα κριτήρια αναζήτησης. Κάνοντας κλικ στους συνδέσµους αυτούς ανοίγει ένα νέο παράθυρο µε το βιογραφικού του αντίστοιχου χρήστη. Με κλικ στο πλήκτρο εκτύπωσης παρέχεται η δυνατότητα εκτύπωσης του. Στις επόµενες εικόνες φαίνονται οι οθόνες της λειτουργίας.

![](_page_48_Picture_160.jpeg)

Με την παρούσα εφαρμογή μπορείτε να πλοηγηθείτε σε καταχωρήμένα βιογραφικά (με αναζήτηση βάση κριτηρίων ή με επιλογή από την<br>συνολική λίστα των βιογραφικών) να τα προβάλετε, να τα εκτυπώσετε ή να τα διαγράψετε. Μπορείτε ε

Εικόνα **42: Login** διαχειριστή

![](_page_49_Picture_28.jpeg)

### Εικόνα **43:** Αναζήτηση Βιογραφικού

![](_page_49_Picture_29.jpeg)

Εικόνα **44:** Αποτελέσµατα Αναζήτησης Βιογραφικών

![](_page_50_Picture_130.jpeg)

Εικόνα **45:** Προβολή Βιογραφικού

#### Λίστα Βιογραφικών

Επιλέγοντας από το κεντρικό µενού «Λίστα Βιογραφικών» εµφανίζονται τα ονόµατα όλων εκείνων που έχουν καταχωρήσει τα βιογραφικά τους στο σύστηµα. Κάνοντας κλικ πάνω στο όνοµα εµφανίζονται τα στοιχεία του βιογραφικού σηµειώµατος ενώ µε κλικ στο πλήκτρο «∆ιαγραφή» αυτό διαγράφεται.

![](_page_50_Picture_4.jpeg)

Εικόνα **46:** Λίστα Βιογραφικών

#### Καταχώρηση Προκήρυξης

Ένας διαχειριστής καταχωρεί τα στοιχεία της προκήρυξης και κάνει κλικ στο πλήκτρο καταχώρηση. Οι καταχωρηµένες προκηρύξεις φαίνονται σε πίνακας στο δεξιό µέρος της οθόνης. Από εκεί µπορεί να επιλέξει ο χρήστης την διαγραφή ή την τροποποίησή τους.

![](_page_51_Picture_138.jpeg)

localhost/cvs/index.php?action=insertn Εικόνα **47:** Καταχώρηση Προκήρυξης

#### Τροποποίηση Προκήρυξης

Ένας διαχειριστής επιλέγει την προκήρυξη που επιθυµεί να τροποποιήσει και κάνει κλικ στο αντίτοιχο πλήκτρο «ΤΡΟΠΟΠΟΙΗΣΗ».

![](_page_52_Picture_88.jpeg)

Εικόνα **48:** ∆ιαγραφή Προκήρυξης

#### Προβολή Ενδιαφέροντος για προκήρυξη

Ένας διαχειριστής επιλέγει την προκήρυξη που τον ενδιαφέρει και κάνοντας κλικ στο πλήκτρο εµφάνιση εµφανίζονται τα στοιχεία των ενδιαφεροµένων για την προκήρυξη.

![](_page_52_Picture_4.jpeg)

Εικόνα **49:** Εµφάνισης ενδιαφέροντος για προκήρυξη **(1)** 

| ΔΙΑΔΙΚΤΥΑΚΗ ΕΦΑΡΜΟΓΗ ΔΙΑΧΕΙΡΙΣΗΣ ΒΙΟΓΡΑΦΙΚΩΝ<br>ΓΙΑΝΝΗΣ ΔΙΑΧΕΙΡΙΣΤΗΣ (admin)                                                                                                    |  |
|----------------------------------------------------------------------------------------------------|--|
| Έξοδος<br>Архікі<br>Αναζήτηση<br>Βιογραφικού<br>Καταχώρηση<br>Βιογραφικού<br>Διαγραφή<br>Βιογραφικού<br>Τροποποίηση<br>Βιογραφικού<br>Διαγραφή<br>Προκύρηξης<br>Προβολή<br>Ενδιαφέροντο<br>Καταχώρηση<br>Προκύρηξης |  |
| Προβολή Προκήρυξης                                                                                                    |  |
| <b>ONOMA</b><br>ΤΗΛΕΦΩΝΟ<br><b>EΠΩΝΥΜΟ</b><br><b>KINHTO</b><br><b>EMAIL</b><br>ΔΙΕΥΘΥΝΣΗ<br>ПОЛН<br>MANTZIOY<br>IΩANNA<br>2107890098<br>6890909000<br>mantziou@erty.gr<br>ΣΠΑΡΤΗΣ 12<br>ΙΩΑΝΝΙΝΑ                    |  |
|                                                                                                    |  |
|                                                                                                    |  |
|                                                                                                    |  |
|                                                                                                    |  |
|                                                                                                    |  |
|                                                                                                    |  |
|                                                                                                    |  |
|                                                                                                    |  |
|                                                                                                    |  |

Εικόνα **50:** Εµφάνιση ενδιαφέροντος για προκήρυξη **(2)** 

### Εκδήλωση Ενδιαφέροντος για προκήρυξη

Ένας χρήστης από το κεντρικό µενού το πλήκτρο «ΠΡΟΚΗΡΥΞΕΙΣ». Στην συνέχεια εµφανίζονται όλες οι προκηρύξεις. Ο χρήστης έχει την δυνατότητα να τσεκάρει ή να από-επιλέξει εκείνες για τις οποίες δεν έχει λήξει η προθεσµία τους.

![](_page_54_Picture_21.jpeg)

#### Προβολή Προκήρυξης

![](_page_54_Picture_22.jpeg)

Εικόνα **51:** Εκδήλωσης Ενδιαφέροντος για προκήρυξη

# Αναφορές

- 1. Microsoft. Microsoft Web Platform Installer http://www.microsoft.com/web/downloads/platform.aspx
- 2. MySql. Installing and Upgrading MySQL. http://dev.mysql.com/doc/refman/5.1/en/installing.html
- 3. MySql. http://www.mysql.com/information/benchmarks.html
- 4. PHP Manual . MySQL Functions. http://php.net/manual/en/ref.mysql.php
- 5. phpframeworks. phpframeworks. http://www.phpframeworks.com/
- 6. Tutorial, Learn PHP, http://www.smitbeton.nl/prj/222/pdf/php\_tizag\_tutorial.pdf
- 7. Php and MySql, http://downloads.mysql.com/docs/apis-phpen.pdf
- 8. Javascript Introduction, https://www.ohio.edu/technology/training/upload/Java-Script-Reference-Guide.pdf
- 9. Cascading Style Sheets, http://www.bjconsulting.co.za/archive/CSS%20Tutorial.pdf